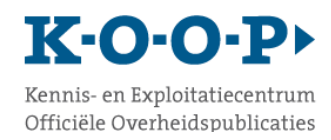

Versie 6.2

# Inhoud

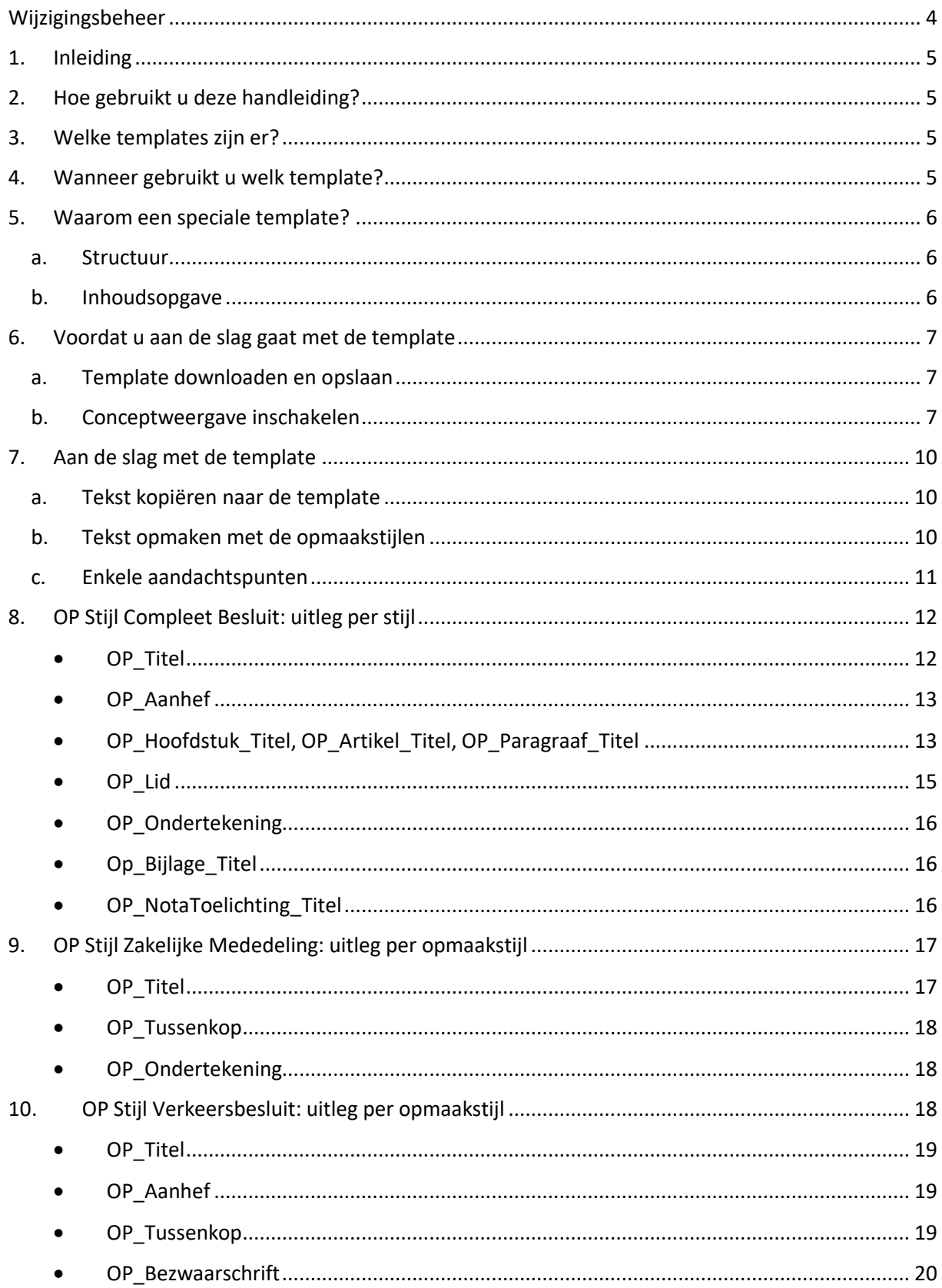

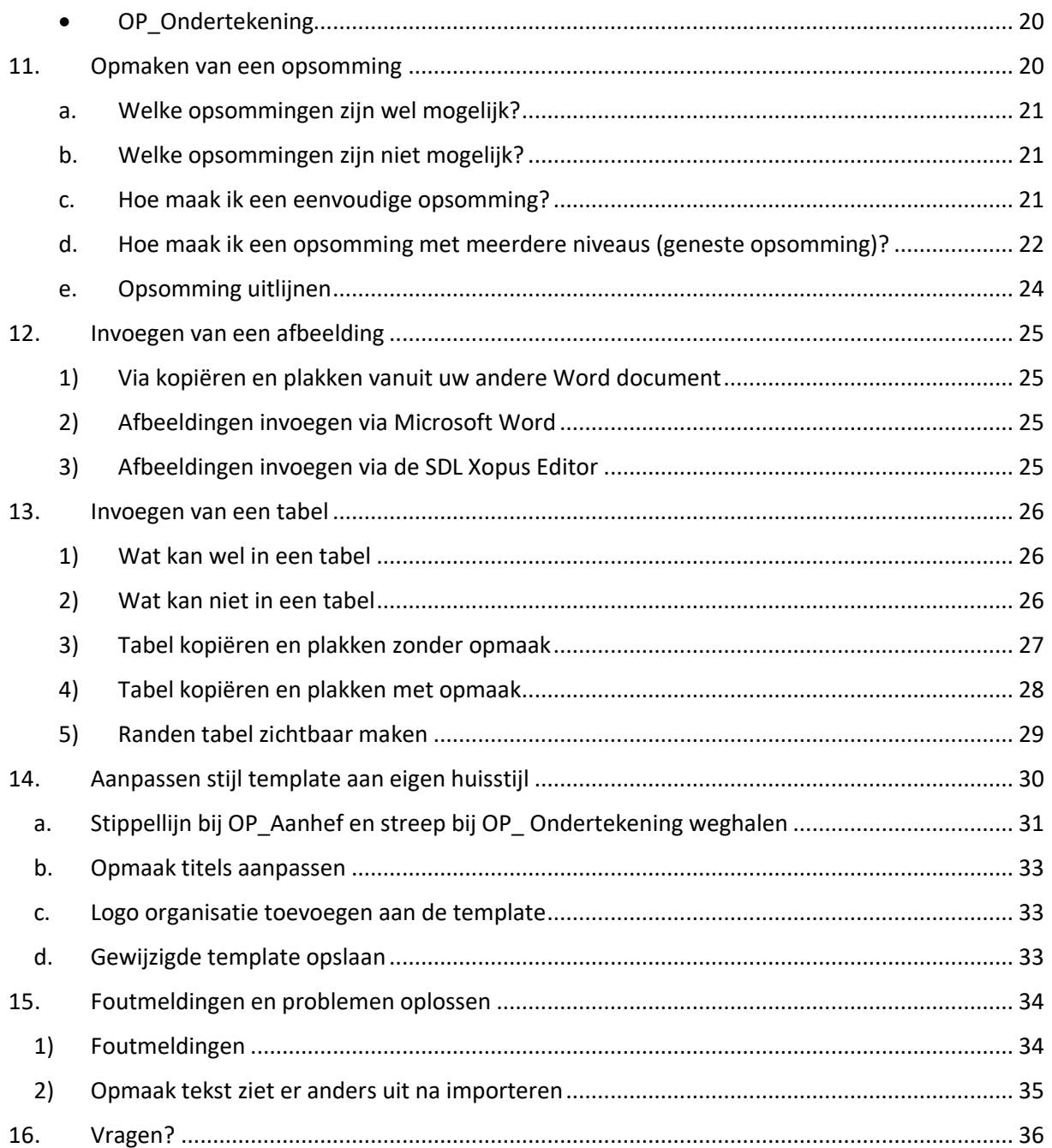

# <span id="page-3-0"></span>Wijzigingsbeheer

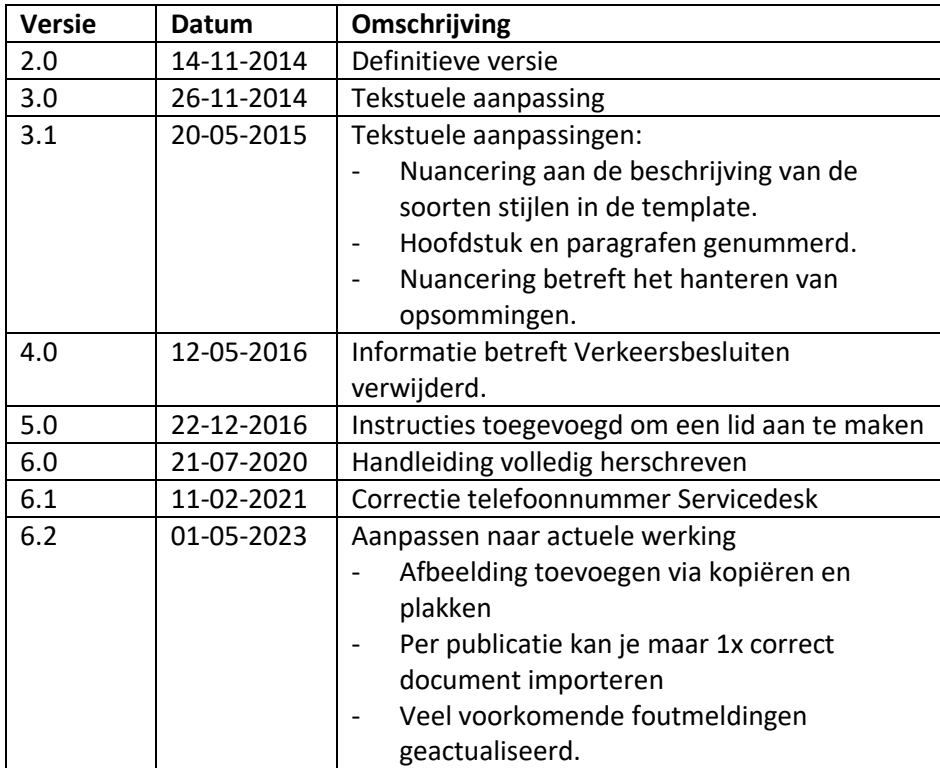

# <span id="page-4-0"></span>1. Inleiding

In de volgende applicaties kunt u een dossier aanmaken door een Word-document te importeren, ook wel de Word-import genoemd:

- DROP
- Verkeersbesluiten

In deze handleiding leggen we uit hoe de Word-import werkt en hoe u de tekst opmaakt in de speciale Word-template.

# <span id="page-4-1"></span>2. Hoe gebruikt u deze handleiding?

Is Word-import nieuw voor u? Lees dan eerst hoofdstuk 3 t/m 7 door.

Bepaal met welke template u aan de slag gaat en ga direct naar het bijbehorende hoofdstuk:

- DROP Compleet besluit > hoofdstuk 8
- DROP Zakelijke mededeling > hoofdstuk 9
- Verkeersbesluit > hoofdstuk 10

In deze hoofdstukken laten we zien welke stijlen in het genoemde template voorkomen en hoe u deze gebruikt.

In hoofdstuk 11, 12 en 13 behandelen we de onderwerpen opsommingen, afbeeldingen en tabellen.

In hoofdstuk 14 laten we zien hoe u de template kunt aanpassen aan de huisstijl van uw organisatie.

In hoofdstuk 15 leest u hoe u de vaakst voorkomende foutmeldingen zelf kunt oplossen.

# <span id="page-4-2"></span>3. Welke templates zijn er?

De recentste templates vindt u op onze website [koopoverheid.nl](https://www.koopoverheid.nl/)

In DROP kunt u Word documenten importeren die gemaakt zijn met de volgende templates:

- 1. [OP Stijl Compleet Besluit v2.5 dotx](https://www.koopoverheid.nl/documenten/formulieren/2018/01/24/op-stijl-compleet-besluit-v2.5-dotx)
- 2. [OP Stijl Zakelijke Mededeling v2.0 dotx](https://www.koopoverheid.nl/documenten/formulieren/2018/01/24/op-stijl-zakelijke-mededeling-v2.0-dotx)

In Verkeersbesluiten maakt u uw Word-document met de volgende template:

3. OP [Stijl Verkeersbesluit dotx](https://www.koopoverheid.nl/documenten/instructies/2018/06/19/op_stijl-verkeersbesluit)

Op onze website vindt u ook ee[n voorbeelddocument](https://www.koopoverheid.nl/documenten/formulieren/2018/04/05/voorbeeld-structuurdocument-wordimport-2.0) met dummytekst op basis van het template voor compleet besluit.

# <span id="page-4-3"></span>4. Wanneer gebruikt u welk template?

#### **DROP**

Welke template u gebruikt, is afhankelijk van het publicatiedoel: Volledige tekst: [OP Stijl Compleet Besluit v2.5 dotx](https://www.koopoverheid.nl/documenten/formulieren/2018/01/24/op-stijl-compleet-besluit-v2.5-dotx) Zakelijke samenvatting: [OP Stijl Zakelijke Mededeling v2.0 dotx](https://www.koopoverheid.nl/documenten/formulieren/2018/01/24/op-stijl-zakelijke-mededeling-v2.0-dotx)

#### Publicatiedoelen

Naar welk blad wilt u publiceren?

Maak een keuze:

- ◯ Volledige tekst in het Gemeenteblad
- $\bigcirc$  Zakelijke samenvatting in het Gemeenteblad
- Volledige tekst in het Gemeenteblad en geconsolideerde tekst in de Decentraleregelingenbank

#### **Verkeersbesluiten**

Voor de Verkeersbesluiten gebruikt u de template OP [Stijl Verkeersbesluit dotx](https://www.koopoverheid.nl/documenten/instructies/2018/06/19/op_stijl-verkeersbesluit)

### <span id="page-5-0"></span>5. Waarom een speciaal template?

In de template komen andere opmaakstijlen voor dan in een standaard Word-document. Deze opmaakstijlen zorgen voor:

- a. structuur
- b. een inhoudsopgave

#### a. Structuur

<span id="page-5-1"></span>Tijdens het importeren van het Word-document wordt de tekst opnieuw gestructureerd. De template is een hulpmiddel voor het opmaken van de tekst van het besluit en/of de regeling. De opmaakstijlen zorgen voor de volgorde waarop de tekst uiteindelijk in het besluit terecht komt.

De volgorde waarin de stijlen worden geïmporteerd, is:

- 1. OP\_Titel
- 2. OP\_Aanhef
- 3. OP\_Hoofdstuk\_Titel,
- 4. OP\_Paragraaf\_Titel,
- 5. OP\_Artikel\_Titel
- 6. OP\_Ondertekening
- 7. OP\_Bijlage\_Titel
- 8. OP\_NotaToelichting\_Titel

#### b. Inhoudsopgave

<span id="page-5-2"></span>Door de stijlen te gebruiken wordt in het besluit een automatische inhoudsopgave aangemaakt. Deze inhoudsopgave is alleen zichtbaar op [www.officielebekendmakingen.nl](http://www.officielebekendmakingen.nl/) en [zoek.officielebekendmakingen.nl](file:///C:/Users/annevenema/Downloads/zoek.officielebekendmakingen.nl) en zorgt ervoor dat het besluit beter leesbaar en te doorzoeken is.

#### **Voorbeeld van een inhoudsopgave**

Maakt u gebruik van de opmaakstijlen dan wordt automatisch een inhoudsopgave gemaakt bij de bekendmaking.

Dit kunt u bijvoorbeeld zien in de volgende bekendmaking:

<https://zoek.officielebekendmakingen.nl/gmb-2019-114876.html>

De stijlen die in dit voorbeeld zijn gebruikt, zijn:

• OP Titel

- OP Aanhef
- OP\_Artikel\_Titel
- OP Ondertekening

De inhoudsopgave ziet er dan als volgt uit.

> Inhoudsopgave

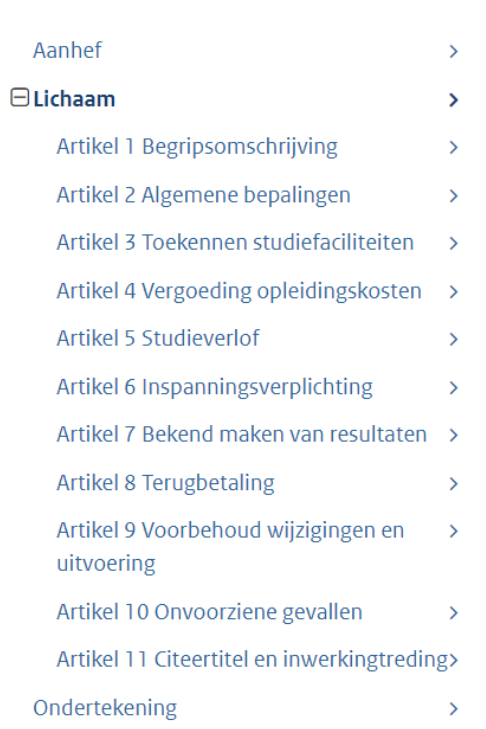

# <span id="page-6-0"></span>6. Voordat u aan de slag gaat met de template

U heeft voor het werken met de template een Office-pakket nodig met Word.

- <span id="page-6-1"></span>a. Template downloaden en opslaan
	- Download het recentste template van de website (zie: hoofdstuk 3. Welke templates zijn er?)
	- Klik op 'Bewerken inschakelen'
	- Sla de template op uw eigen computer op ('Opslaan als') als een Word-document (docxbestand).

Sla de template niet op als een Word-sjabloon. Het document kan dan niet geïmporteerd worden.

**Let op!** De template is een leeg document met speciale opmaakstijlen.

#### <span id="page-6-2"></span>b. Conceptweergave inschakelen

U bekijkt uw document in Word waarschijnlijk in de Afdrukweergave. Dit is namelijk de standaard weergave in Word. Wij adviseren u om het document te bekijken in de conceptweergave. In de conceptweergave worden de gebruikte opmaakstijlen aan de linkerkant van het document getoond in een apart deelvenster. Dit is een handig hulpmiddel bij het opmaken van uw document.

Gebruikt u voor de eerste keer de conceptweergave? Pas dan eerst de breedte van het deelvenster aan. Standaard is de breedte namelijk ingesteld op 0 cm. U hoeft dit maar één keer te doen.

#### **a) Deelvenster Concept aanzetten**

Klik in het Word-document op tabblad BEELD Klik vervolgens op Concept.

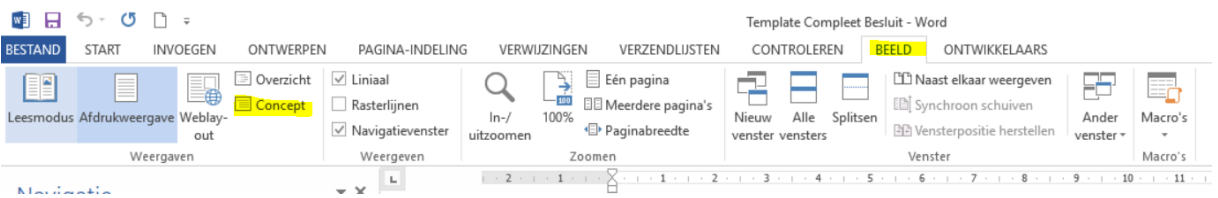

U ziet in de kantlijn aan de linkerkant een deelvenster met de gebruikte opmaakstijlen.

#### **b) Breedte van het deelvenster aanpassen**

#### **Stap 1**

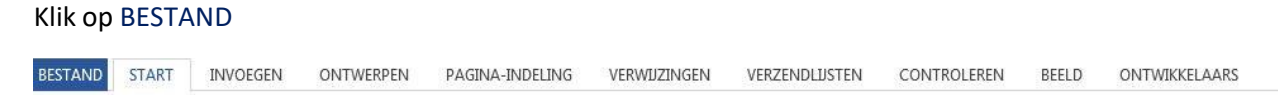

#### **Stap 2**

Klik op Opties

Deze staat meestal onderaan zoals hieronder is afgebeeld

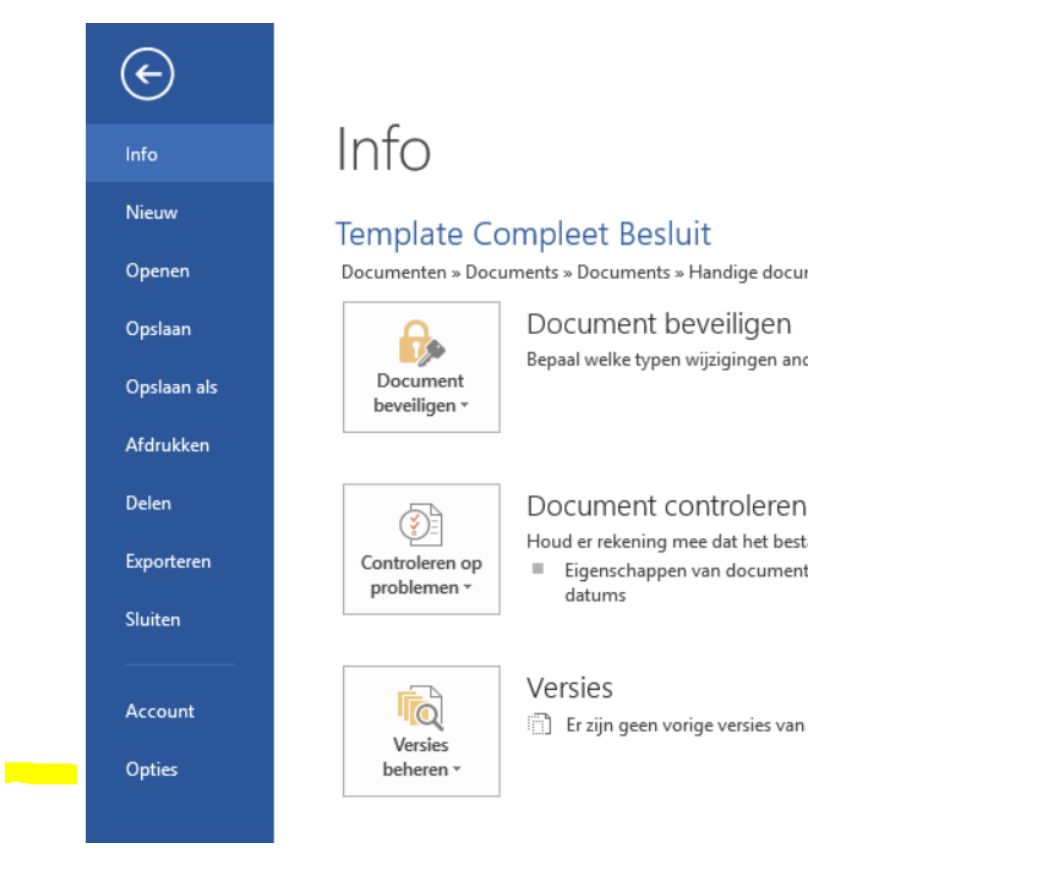

#### **Stap 3**

Klik op Geavanceerd

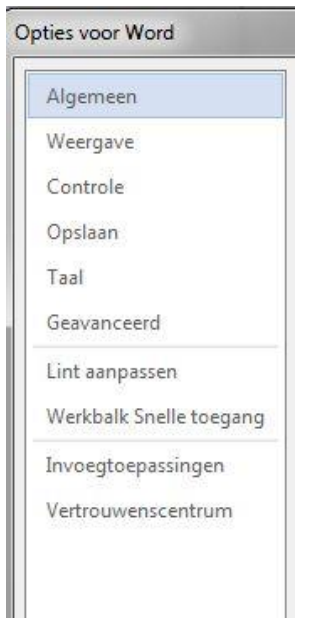

#### **Stap 4**

In het gedeelte Weergeven vult u bij Breedte van deelvenster met opmaakgebied in de concept- en overzichtsweergave een waarde in. U mag zelf bepalen wat u daar invult, bijvoorbeeld 4 cm. Klik vervolgens op OK

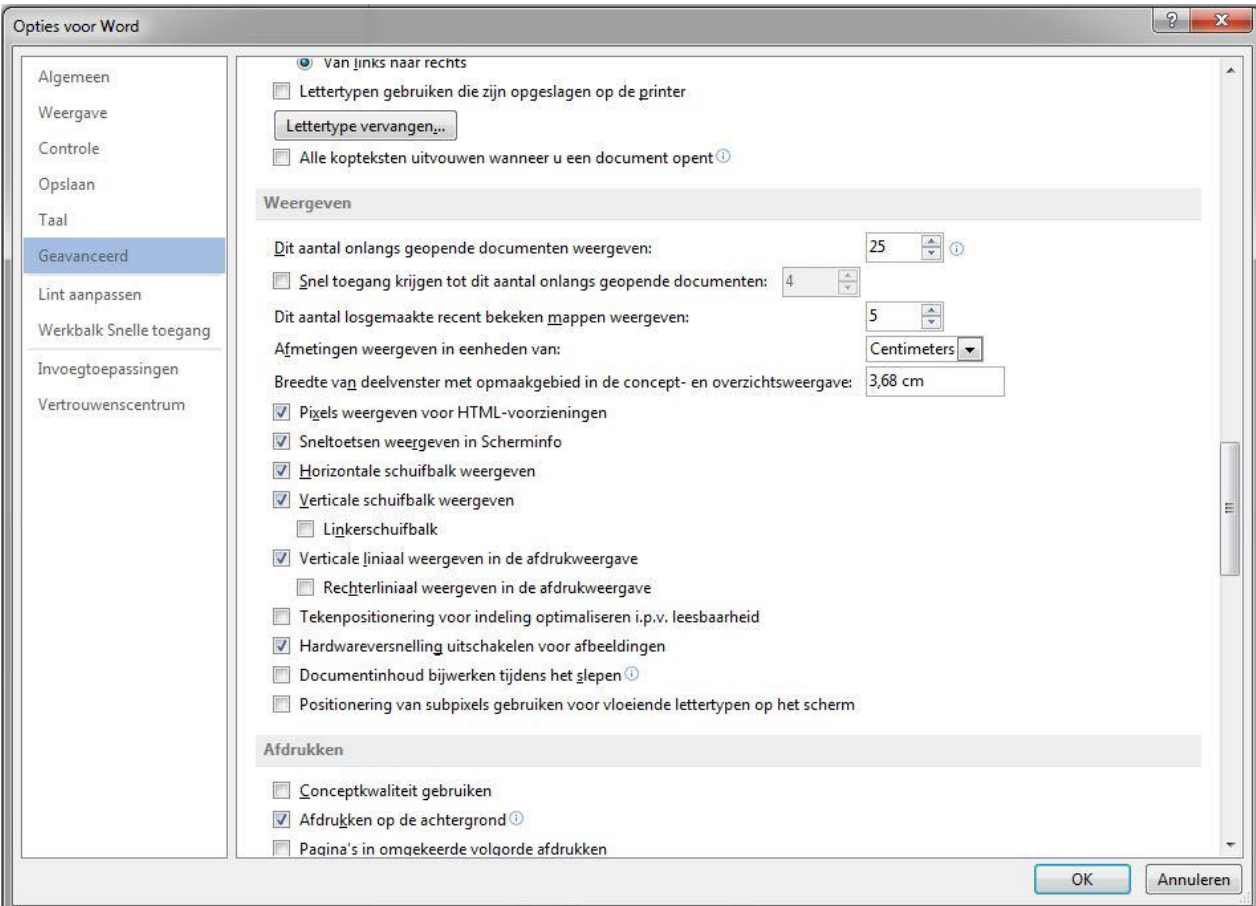

# <span id="page-9-0"></span>7. Aan de slag met de template

#### <span id="page-9-1"></span>a. Tekst kopiëren naar de template

Wij gaan er in deze handleiding vanuit dat u de tekst van het besluit heeft ontvangen in een standaard Word-document. U gaat vervolgens deze tekst overzetten in de speciale template.

- Open een leeg template die u heeft opgeslagen op uw computer (zie hoofdstuk 6.a.)
- Zet de conceptweergave in uw document aan (zie hoofdstuk 6.b.)
- Kopieer de tekst uit het standaard Word-document. Dit doet u als volgt:
	- o Selecteer alle tekst met de toetsencombinatie Ctrl + A
	- o Kopieer de tekst met de toetsencombinatie Ctrl + C
- Plak de tekst in de template met de plakoptie 'Alleen tekst behouden (T)'.<br>  $\blacksquare \blacksquare \blacktriangleright \blacksquare \square$

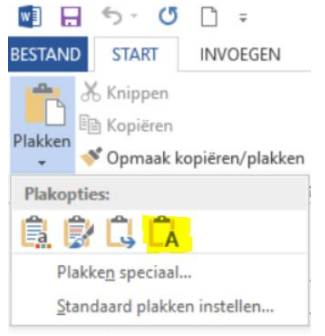

Gebruik niet de toetsencombinatie Ctrl + V. U kopieert dan opmaakstijlen uit het oorspronkelijke document mee en dat is niet de bedoeling.

**Let op**: Alleen de speciale opmaakstijlen in de template zijn toegestaan. Kopieer daarom geen andere stijlen naar het document. Het document kan niet geïmporteerd worden als er andere stijlen in het document voorkomen. Plak de tekst dus altijd in de template met de plakoptie 'Alleen tekst behouden (T)'.

U ziet nu dat alleen de tekst is gekopieerd naar de template. Bevat het document ook afbeeldingen en tabellen? U leest verderop in deze handleiding hoe u deze in het document kunt opnemen.

#### <span id="page-9-2"></span>b. Tekst opmaken met de opmaakstijlen

Zet de conceptweergave aan.

Als u de tekst heeft gekopieerd zoals hierboven beschreven, ziet u in het deelvenster aan de linkerkant alleen de stijl 'Standaard; Alinea'.

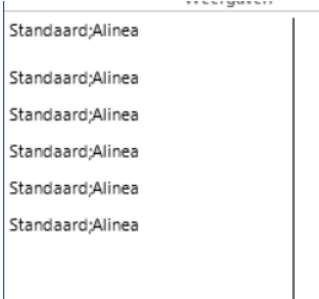

OP Titel is de enige verplichte stijl. De overige stijlen zijn optioneel. De stijlen zorgen echter voor een bepaalde structuur en voor een inhoudsopgave bij de bekendmaking op

[www.officielebekendmakingen.nl.](http://www.officielebekendmakingen.nl/) Wij raden u daarom aan om zoveel mogelijk ook de overige stijlen te gebruiken.

#### *Hoe past u de stijlen toe?*

- 1. Selecteer de tekst waarop u de stijl wilt toepassen.
- 2. Klik in de Stijlen op de stijl naar keuze.

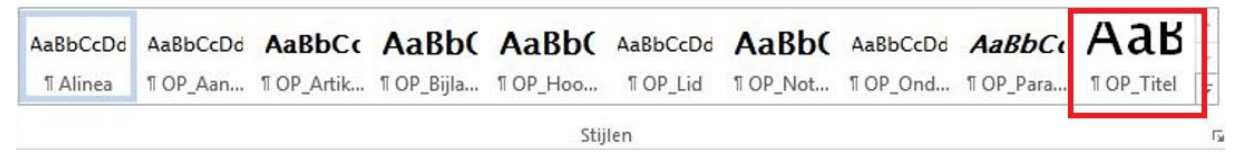

#### <span id="page-10-0"></span>c. Enkele aandachtspunten

1) Word kent veel opmaakmogelijkheden die bij het importeren van het document verloren gaan. U kunt deze mogelijkheden wel gebruiken in de template, maar houd er rekening mee dat het document er na importeren anders uit kan zien. Dit voorkomt teleurstellingen achteraf.

Denk aan:

- Kleuren en symbolen: gekleurde letters worden veranderd in zwarte letters. In een tabel worden gekleurde vlakken zonder kleur weergegeven. Symbolen, zoals een smiley, worden verwijderd.
- Harde pagina-eindes of sectie-eindes: deze worden verwijderd. De Word-import maakt namelijk een eigen pagina-indeling.
- Tabs: tabs worden verwijderd. Hierdoor kan de opmaak er na importeren anders uitzien.
- Invulvelden: Invulvelden worden verwijderd, inclusief de in het veld ingevulde tekst.
- Opsommingstekens anders dan bolletjes: van streepjes, sterretjes en andere opsommingstekens worden bolletjes gemaakt.
- Handmatig uitlijnen van tekst of opsomming: de Word-import negeert dit en houdt de standaard uitlijning aan.
- 2) Pas de opmaak van de stijlen niet aan:
	- Pas het lettertype of de lettergrootte niet aan. OP Titel, bijvoorbeeld, heeft grote letters. Na het importeren zult u zien dat de letters minder groot zijn. Maakt u de letters in de template kleiner dan kunt u het document niet importeren.
	- Wijzig de opmaak van de titels niet. De titels hebben een standaard opmaak. Ze zijn vetgedrukt of cursief of juist niet. Pas dit niet aan. U kunt een titel ook niet onderstrepen. Standaard alineatekst kunt u uiteraard wel vet of cursief maken of onderstrepen. Het gaat om de volgende titels: OP\_Titel, OP\_Hoofdstuk\_Titel, OP\_Artikel\_Titel, OP\_Paragraaf\_Titel, OP\_Bijlage\_Titel, OP\_NotaToelichting\_Titel. Hoe u de opmaak van de template wel kunt aanpassen, bijvoorbeeld aan uw eigen huisstijl, leest u in hoofdstuk 14. Aanpassen stijl template aan eigen huisstijl.
- 3) Bevat het document tabellen of afbeeldingen? Tabellen en afbeeldingen veroorzaken vaak een foutmelding. Importeer eerst het document zonder deze tabellen of afbeeldingen. U weet dan zeker dat de rest van uw document in orde is.
- 4) Bekijk uw document eerst. Wat is de structuur? Bevat de tekst hoofdstukken, artikelen, leden? Houd dan rekening met de toegestane structuur. Zie verderop in deze handleiding.
- 5) U kunt enkel staande pagina's importeren. Bevat het document liggende pagina's dan kunt u het document niet importeren.
- 6) Heeft u het document succesvol kunnen importeren? Sla dit document op voor een volgende keer.

# <span id="page-11-0"></span>8. OP Stijl Compleet Besluit: uitleg per stijl

In de template **OP Stijl Compleet Besluit** komen de volgende stijlen voor:

- OP Titel
- OP Aanhef
- OP Hoofdstuk Titel
- OP Artikel Titel
- OP\_Paragraaf\_Titel
- OP Lid
- OP\_Ondertekening
- OP Bijlage Titel
- OP NotaToelichting Titel
- Alinea

Dit ziet er in het document als volgt uit:

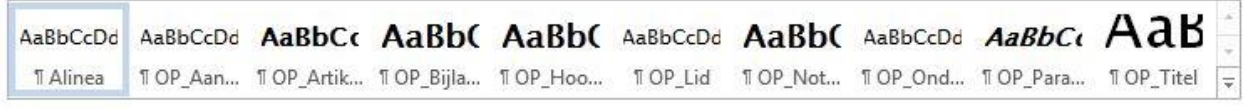

#### Stiilen

<span id="page-11-1"></span>OP Titel

De stijl OP Titel is de enige stijl die verplicht is. U kunt er dus voor kiezen om alleen deze stijl te gebruiken en de rest van de tekst op te maken in de stijl Standaard;Alinea. Er wordt dan geen inhoudsopgave gemaakt. Een inhoudsopgave maakt het besluit leesbaarder en beter doorzoekbaar. Wij raden u daarom aan om ook de overige stijlen te gebruiken.

OP\_Titel

Verordening

 $\overline{\mathfrak{h}_d}$ 

U ziet nu in de conceptweergave dat de stijl OP\_Titel is gebruikt.

#### *Wat kan niet in de titel*

- De titel vetgedrukt, schuingedrukt maken of onderstrepen
- Het lettertype en de lettergrootte van de titel aanpassen
- De stijl OP Titel meerdere keren gebruiken in het document
- Een zachte enter (Shift + Enter) in de titel gebruiken. Het document kan dan niet geïmporteerd worden. Wilt u dat een bepaalde tekst in de titel op een nieuwe regel begint, doe dit dan met een gewone Enter. Overigens wordt deze Enter bij het importeren van het document weggelaten
- Een harde pagina-einde (Ctrl + Enter) in de titel

#### <span id="page-12-0"></span>• OP Aanhef

De aanhef komt direct onder de titel.

Selecteer de volledige tekst van de aanhef. Klik op de stijl OP\_Aanhef.

In het Word-document is de tekst met de stijl OP\_Aanhef te herkennen aan een verticale stippellijn naast de tekst. Hoe u deze stippellijn kunt weghalen leest u in hoofdstuk 14: aanpassen stijl template aan eigen huisstijl.

#### *Wat kan wel in de aanhef*

- Opsommingen. Selecteer eerst de tekst, pas de stijl OP\_Aanhef toe Voeg daarna pas de opsomming toe. De opsomming verdwijnt als u dit in een andere volgorde doet
- Tekst vetgedrukt, schuingedrukt maken en onderstrepen

#### *Wat kan niet in de aanhef*

- Tabellen: de tabellen worden in de voettekst geplaatst
- Afbeeldingen

#### <span id="page-12-1"></span>OP Hoofdstuk Titel, OP Artikel Titel, OP Paragraaf Titel

Bij deze stijlen moet u rekening houden met de toegestane structuur in het document.

#### *Welke structuur is mogelijk?*

- Alleen hoofdstukken
- Alleen artikelen
- Hoofdstukken met artikelen
- Hoofdstukken met paragrafen en artikelen
- Hoofdstukken met leden
- Artikelen met leden

#### *Welke structuur is niet mogelijk?*

- Paragrafen zonder artikelen
- Paragrafen met leden
- Leden zonder artikelen of hoofdstukken
- Bijlage of Nota toelichting met hoofstukken, paragrafen, artikelen, leden

#### *Wat kan niet in de titel van een hoofdstuk, artikel of paragraaf?*

- De titel vetgedrukt of schuingedrukt maken of onderstrepen
- Het lettertype of -grootte aanpassen
- Een zachte enter (Shift + Enter) in de titel. De zachte enter wordt genegeerd.
- Een harde pagina-einde (Ctrl + Enter) in de titel. Zorg er altijd voor dat een harde pagina-einde in de standaard alineatekst staat

#### *Opmaak van de titel*

Selecteer de titel van het hoofdstuk, artikel of de paragraaf en klik op de gewenste stijl.

*Tips voor een snellere opmaak van de titels* 

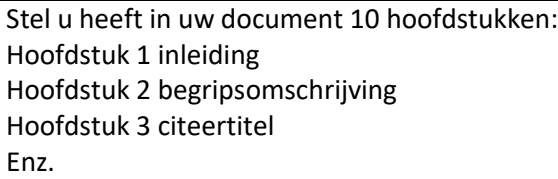

De titels van deze hoofdstukken wilt u de stijl OP\_Hoofdstuk\_Titel geven. U kunt dan elke titel apart selecteren en daarna op de betreffende stijl klikken.

U kunt dit ook als volgt doen:

*Tip 1: de optie Opmaak Kopiëren/plakken*

- Ga naar de eerste titel en selecteer de juiste stijl, bijvoorbeeld OP\_Hoofdstuk\_Titel.
- Dubbelklik nu op Opmaak kopiëren/plakken.

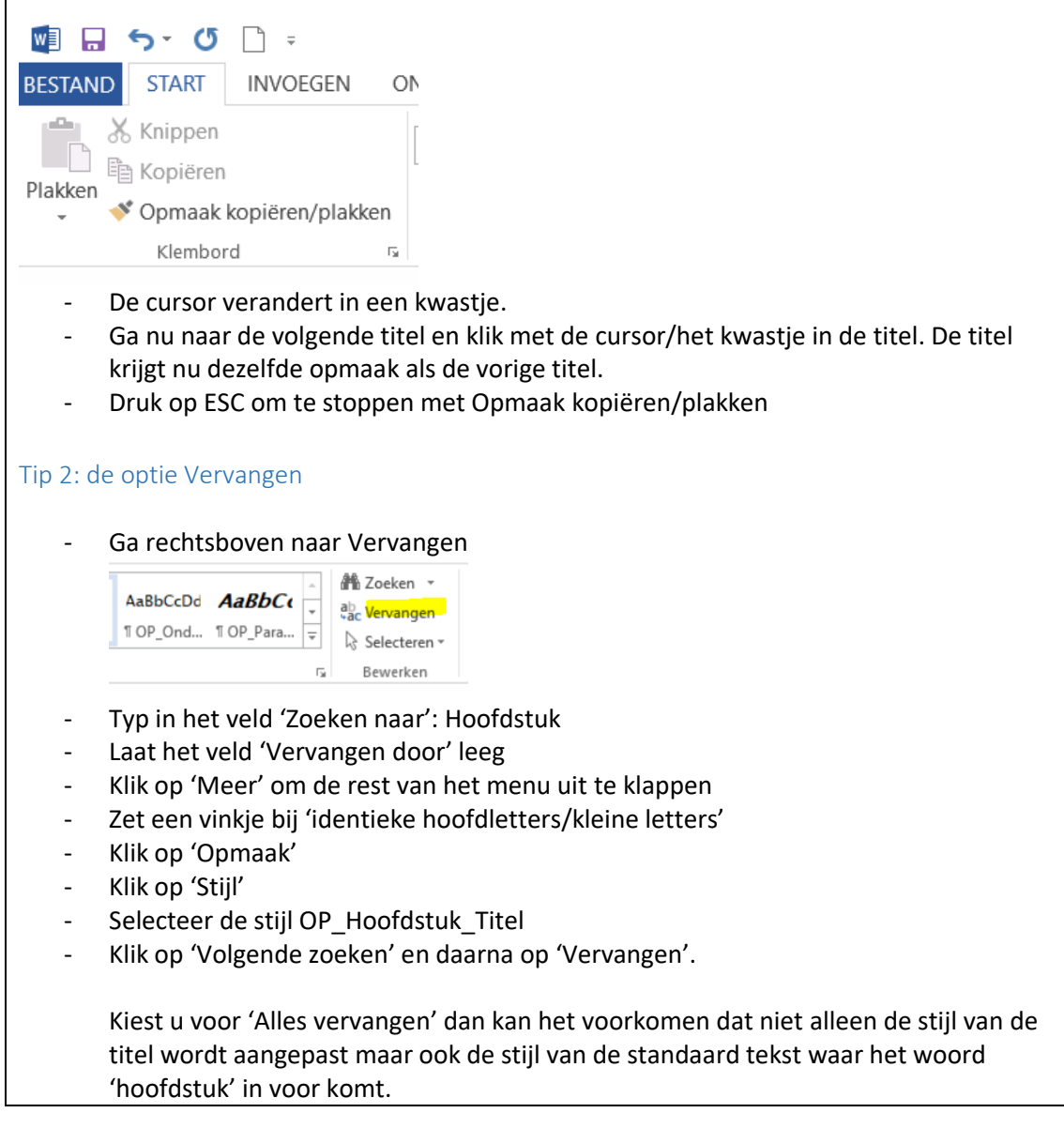

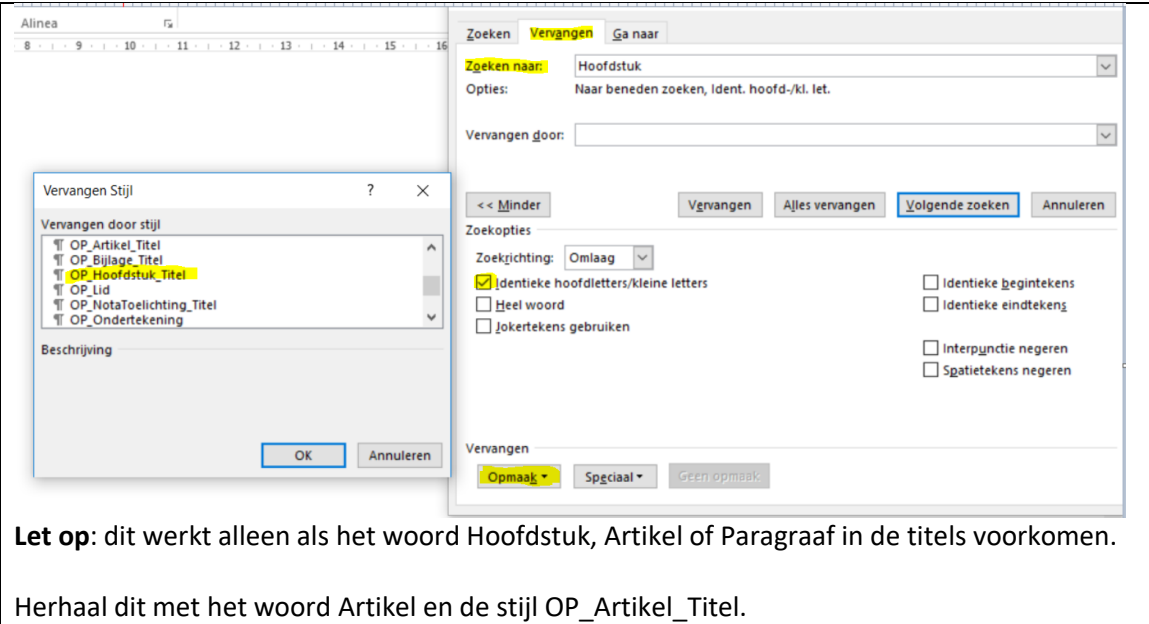

Herhaal dit met het woord Paragraaf en de stijl OP\_Paragraaf\_Titel.

#### <span id="page-14-0"></span>OP\_Lid

Is de opsomming een lid dan kunt u de stijl OP\_Lid gebruiken. Een lid is altijd een opsomming met nummers of cijfers. Een opsomming met bolletjes of streepjes is geen lid.

#### *Hoe gebruikt u OP\_Lid?*

- Selecteer eerst de tekst en klik op de stijl OP\_Lid
- Voeg daarna via de opsommingsbuttons de opsomming toe

Als u eerst de opsomming maakt en daarna de stijl OP\_Lid toepast, zal de opsomming verdwijnen. Als dat gebeurt dan kunt u daarna alsnog de opsomming toevoegen.

#### *Wat kan wel met OP\_Lid*

- Opsomming met cijfers (1,2,3) en letters (a,b,c I, II, III)
- Opsommingen met meerdere niveaus

#### *Wat kan niet met OP\_Lid*

- De stijl OP Lid gebruiken op een tekst zonder opsomming
- De stijl Op Lid gebruiken bij een opsomming met bullets, streepjes en andere tekens
- De stijl Op\_Lid gebruiken in een paragraaf zonder hoofdstukken en artikelen
- De stijl OP Lid gebruiken in een tekst zonder hoofdstukken en artikelen
- De stijl OP\_Lid gebruiken in de Bijlage of Nota toelichting

In bovenstaande gevallen zult u een foutmelding krijgen als u het Word-document importeert.

#### <span id="page-15-0"></span>• OP Ondertekening

De ondertekening komt onderaan de hoofdtekst.

Selecteer de volledige tekst van de ondertekening. Klik op de stijl OP\_Ondertekening.

In het Word-document is de tekst met de stijl OP\_Ondertekening te herkennen aan een verticale ononderbroken streep naast de tekst. Hoe u deze streep kunt weghalen leest u in hoofdstuk 14: aanpassen stijl template aan eigen huisstijl.

Na de ondertekening komt alleen nog de Bijlage (OP\_Bijlage\_Titel) en de Nota toelichting (OP\_NotaToelichting\_Titel).

*Wat kan wel in de ondertekening*

- Tekst vetgedrukt, schuingedrukt maken en onderstrepen

#### *Wat kan niet in de ondertekening*

- Tabellen: de tabellen worden in de voettekst geplaatst en zijn hierdoor niet leesbaar
- Afbeeldingen
- Standaard tekst onder de ondertekening. Deze tekst wordt tijdens het importeren boven de ondertekening geplaatst

#### <span id="page-15-1"></span>Op\_Bijlage\_Titel

De bijlage komt onder de ondertekening.

Dit gedeelte gebruikt u als de bijlage een integraal onderdeel uitmaakt van het besluit.

Selecteer de titel van de bijlage en klik op de stijl OP\_Bijlage\_Titel.

#### *Wat kan wel in de Bijlage*

- Tekst vetgedrukt, schuingedrukt maken en onderstrepen
- Standaard opsommingen
- Afbeeldingen
- Tabellen

#### *Wat kan niet in de Bijlage*

- De volgende stijlen kunt u niet in de Bijlage gebruiken:
	- OP Hoofdstuk Titel
	- OP Artikel Titel
	- OP\_Paragraaf\_Titel
	- OP\_Lid

#### <span id="page-15-2"></span>OP NotaToelichting Titel

De Nota toelichting komt onder de ondertekening en na de bijlage.

Selecteer de titel van de Nota toelichting en klik op de stijl OP\_NotaToelichting\_Titel.

*Wat kan wel in de Nota toelichting*

- Tekst vetgedrukt, schuingedrukt maken en onderstrepen
- Standaard opsommingen
- Afbeeldingen
- Tabellen

*Wat kan niet in de Nota toelichting*

De volgende stijlen kunt u niet gebruiken: OP\_Hoofdstuk\_Titel OP\_Artikel\_Titel OP Paragraaf Titel OP\_Lid

# <span id="page-16-0"></span>9. OP Stijl Zakelijke Mededeling: uitleg per opmaakstijl

In de template **OP Stijl Zakelijke Mededeling** komen de volgende stijlen voor:

- OP Titel
- OP\_Tussenkop
- OP Ondertekening
- Alinea

Dit ziet er in het document als volgt uit:

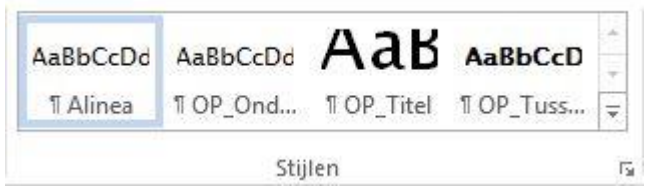

Let op: In deze template mogen geen tabellen worden opgenomen.

<span id="page-16-1"></span>OP\_Titel

De stijl OP\_Titel is de enige stijl die verplicht is. U kunt er dus voor kiezen om alleen deze stijl te gebruiken en de rest van de tekst op te maken in de stijl Standaard;Alinea. Er wordt dan geen inhoudsopgave gemaakt. Een inhoudsopgave maakt het besluit leesbaarder en beter doorzoekbaar. Wij raden u daarom aan om ook de overige stijlen te gebruiken.

*Wat kan niet in de titel*

- De titel vetgedrukt, schuingedrukt maken of onderstrepen
- Het lettertype en de lettergrootte van de titel aanpassen
- De stijl OP\_Titel meerdere keren gebruiken in het document
- Een zachte enter (Shift + Enter) in de titel gebruiken. Het document kan dan niet geïmporteerd worden. Wilt u dat een bepaalde tekst in de titel op een nieuwe regel begint, doe dit dan met een gewone Enter. Deze Enter wordt bij het importeren van het document wel weggelaten.
- Een hard pagina-einde (Ctrl + Enter) in de titel.

#### <span id="page-17-0"></span>• OP Tussenkop

Selecteer de tussenkop en klik op de stijl OP\_Tussenkop.

#### *Wat kan niet in de tussenkop*

- De titel vetgedrukt, schuingedrukt maken of onderstrepen
- Het lettertype en de lettergrootte van de titel aanpassen
- Een zachte enter (Shift + Enter) in de tussenkop gebruiken. Het document kan dan niet geïmporteerd worden. Wilt u dat een bepaalde tekst in de tussenkop op een nieuwe regel begint, doe dit dan met een gewone Enter. Overigens wordt deze Enter bij het importeren van het document weggelaten
- Een harde pagina-einde (Ctrl + Enter) in de tussenkop. Zorg er altijd voor dat een harde pagina-einde in de standaard alineatekst staat

#### <span id="page-17-1"></span>OP Ondertekening

De ondertekening komt onderaan de hoofdtekst.

Selecteer de volledige tekst van de ondertekening. Klik op de stijl OP\_Ondertekening.

In het Word-document is de tekst met de stijl OP\_Ondertekening te herkennen aan een verticale ononderbroken streep naast de tekst. Hoe u deze streep kunt weghalen leest u in hoofdstuk 14: aanpassen stijl template aan eigen huisstijl.

*Wat kan wel in de ondertekening*

- Tekst vetgedrukt, schuingedrukt maken en onderstrepen

*Wat kan niet in de ondertekening*

- Afbeeldingen
- Standaard tekst onder de ondertekening. Deze tekst wordt tijdens het importeren boven de ondertekening geplaatst

# <span id="page-17-2"></span>10. OP Stijl Verkeersbesluit: uitleg per opmaakstijl

In de template OP Stijl Verkeersbesluit komen de volgende stijlen voor:

- OP Titel
- OP Aanhef
- OP\_Tussenkop
- OP\_Bezwaarschrift
- OP Ondertekening
- Alinea

Dit ziet er in uw document als volgt uit:

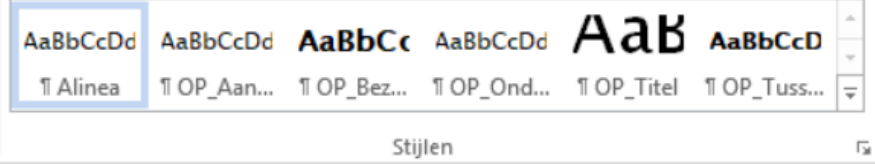

#### **Let op**: in dit template mogen geen tabellen worden opgenomen.

<span id="page-18-0"></span>OP\_Titel

De stijl OP\_Titel is de enige stijl die verplicht is. U kunt er dus voor kiezen om alleen deze stijl te gebruiken en de rest van de tekst op te maken in de stijl Standaard;Alinea. Er wordt dan geen inhoudsopgave gemaakt. Een inhoudsopgave maakt het besluit leesbaarder en beter doorzoekbaar. Wij raden u daarom aan om ook de overige stijlen te gebruiken.

#### *Wat kan niet in de titel*

- De titel vetgedrukt, schuingedrukt maken of onderstrepen
- Het lettertype en de lettergrootte van de titel aanpassen
- De stijl OP Titel meerdere keren gebruiken in het document
- Een zachte enter (Shift + Enter) in de titel gebruiken. Het document kan dan niet geïmporteerd worden. Wilt u dat een bepaalde tekst in de titel op een nieuwe regel begint, doe dit dan met een gewone Enter. Deze Enter wordt bij het importeren van het document wel weggelaten
- Een harde pagina-einde (Ctrl + Enter) in de titel. Zorg er altijd voor dat een harde pagina-einde in de standaard alineatekst staat

#### <span id="page-18-1"></span>OP\_Aanhef

De aanhef komt direct onder de titel.

Selecteer de volledige tekst van de aanhef. Klik op de stijl OP\_Aanhef.

In het Word-document is de tekst met de stijl OP\_Aanhef te herkennen aan een verticale stippellijn naast de tekst. Hoe u deze stippellijn kunt weghalen leest u in hoofdstuk 14. Aanpassen stijl template aan eigen huisstijl.

*Wat kan wel in de aanhef*

- Opsommingen. Selecteer eerst de tekst, pas de stijl OP\_Aanhef toe. Voeg daarna pas de opsomming toe. De opsomming verdwijnt als u dit in een andere volgorde doet
- Tekst vetgedrukt, schuingedrukt maken en onderstrepen

*Wat kan niet in de aanhef*

- Afbeeldingen

#### <span id="page-18-2"></span>OP Tussenkop

Selecteer de tussenkop en klik op de stijl OP\_Tussenkop.

*Wat kan niet in de tussenkop*

- De titel vetgedrukt, schuingedrukt maken of onderstrepen
- Het lettertype en de lettergrootte van de titel aanpassen
- Een zachte enter (Shift + Enter) in de tussenkop gebruiken. Het document kan dan niet geïmporteerd worden. Wilt u dat een bepaalde tekst in de tussenkop op een nieuwe regel begint, doe dit dan met een gewone Enter. Deze Enter wordt bij het importeren van het wel document weggelaten

- Een hard pagina-einde (Ctrl + Enter) in de tussenkop. Zorg er altijd voor dat een hard pagina-einde in de standaard alineatekst staat

#### <span id="page-19-0"></span>OP\_Bezwaarschrift

Selecteer de titel of de eerste regel van het bezwaarschrift en klik op de stijl OP\_Bezwaarschrift.

*Wat kan niet in de kop van het bezwaarschrift*

- De titel vetgedrukt, schuingedrukt maken of onderstrepen
- Het lettertype en de lettergrootte van de titel aanpassen
- Een zachte enter (Shift + Enter) in de tussenkop gebruiken. Het document kan dan niet geïmporteerd worden. Wilt u dat een bepaalde tekst in de tussenkop op een nieuwe regel begint, doe dit dan met een gewone Enter. Deze Enter wordt bij het importeren van het wel document weggelaten
- Een hard pagina-einde (Ctrl + Enter) in de tussenkop. Zorg er altijd voor dat een hard pagina-einde in de standaard alineatekst staat

#### <span id="page-19-1"></span>OP\_Ondertekening

De ondertekening komt onderaan de hoofdtekst.

Selecteer de volledige tekst van de ondertekening. Klik op de stijl OP\_Ondertekening.

In het Word-document is de tekst met de stijl OP\_Ondertekening te herkennen aan een verticale ononderbroken streep naast de tekst. Hoe u deze streep kunt weghalen leest u in hoofdstuk 14. Aanpassen stijl template aan eigen huisstijl.

*Wat kan wel in de ondertekening*

- Tekst vetgedrukt, schuingedrukt maken en onderstrepen

*Wat kan niet in de ondertekening*

- Afbeeldingen
- Standaard tekst onder de ondertekening. Deze tekst wordt tijdens het importeren boven de ondertekening geplaatst

# <span id="page-19-2"></span>11. Opmaken van een opsomming

Heeft u, zoals aanbevolen in deze handleiding, de tekst gekopieerd en geplakt zonder opmaak (alleen tekst behouden)? Dan is de opsomming in uw document weggevallen. U zult de opsommingen weer opnieuw moeten opmaken.

Ziet u nog wel een nummering in uw document? De opsomming is dan waarschijnlijk opgemaakt door de nummers handmatig te typen. Als u op deze manier de opsomming opmaakt dan wordt deze na het importeren van het document niet goed uitgelijnd. Het kan ook voorkomen dat de opsomming helemaal wegvalt.

Maak de opsomming daarom altijd op met de opsommingsbuttons van Word, zie afbeelding hieronder.

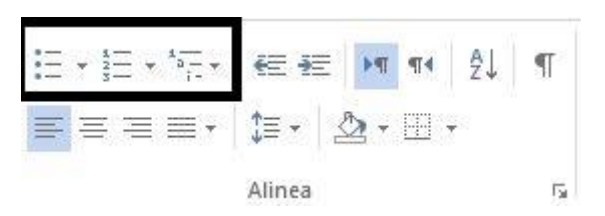

De opsommingen krijgt de stijl Lijstalinea.

Heeft u de opsomming handmatig gemaakt dan heeft de opsomming de stijl Standaard;Alinea. U kunt dit zien door het document in de conceptweergave te bekijken.

- <span id="page-20-0"></span>a. Welke opsommingen zijn wel mogelijk?
- Ongenummerde opsommingen met een bullet (•)
- Genummerde opsommingen met een cijfer (1, 2, 3), Romeijns cijfer (i, ii, iii), Romijns cijfer in hoofdletters (I, II, III), letters (a, b, c) en hoofdletters (A B, C)
- Opsommingen met meerdere niveaus
- <span id="page-20-1"></span>b. Welke opsommingen zijn niet mogelijk?
	- Handmatige opsommingen. Deze krijgen de stijl standaardalinea. De handmatige nummering kan na het importeren wegvallen
	- Ongenummerde opsommingen met een ander teken dan een bullet, bijvoorbeeld met streepjes (‐). Deze tekens worden na het importeren vervangen door een bullet (•)
	- Opsommingen in tabellen. Deze worden omgezet naar losse regels
	- Genummerde opsommingen met  $1^e$  of 1). De opsomming wordt na het importeren weergegeven als 1
	- Doornummeren vanuit een eerdere opsomming
	- Opsommingen starten met een hoger getal dan 1

#### <span id="page-20-2"></span>c. Hoe maak ik een eenvoudige opsomming?

Selecteer de tekst. De tekst heeft nu nog de stijl Standaard;Alinea

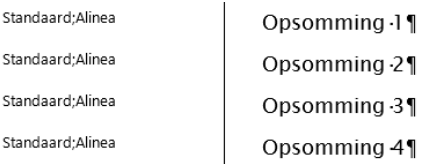

Kies de gewenste opsomming, bijv. 1.2.3

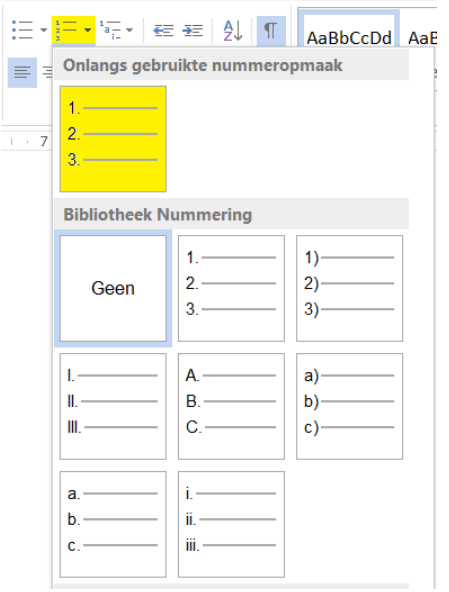

De opsomming ziet er als volgt uit. De stijl is Lijstalinea.

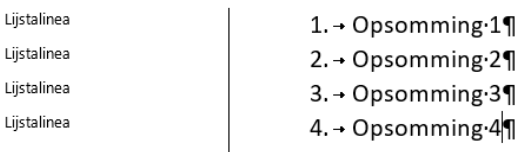

U kunt alle opsommingen uit de Bibliotheek Nummering gebruiken.

De nummering krijgt na importeren echter wel een standaard uiterlijk.

Dit geldt ook voor de opsommingen uit de Bibliotheek Opsommingtekens. U kunt in het Worddocument alle opsommingstekens gebruiken. Na importeren worden deze tekens als een bolletje getoond (rood omcirkeld).

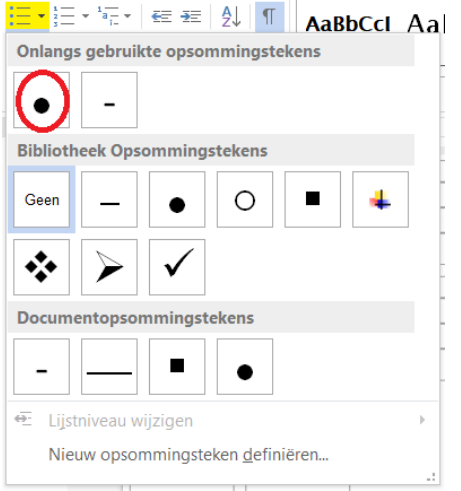

<span id="page-21-0"></span>d. Hoe maak ik een opsomming met meerdere niveaus (geneste opsomming)? De volgende opsomming is standaard:

1.→ Opsomming-1¶ 2.→ Opsomming-2¶ a. → Opsomming·3¶  $b. \rightarrow$  Opsomming 4 i.→ Opsomming·5¶ ii.→ Opsomming·6¶

#### *Stap 1*

Selecteer eerst de volledige opsomming van Opsomming 1 tot en met Opsomming 6

Selecteer de opsommingstekens 1, 2, 3

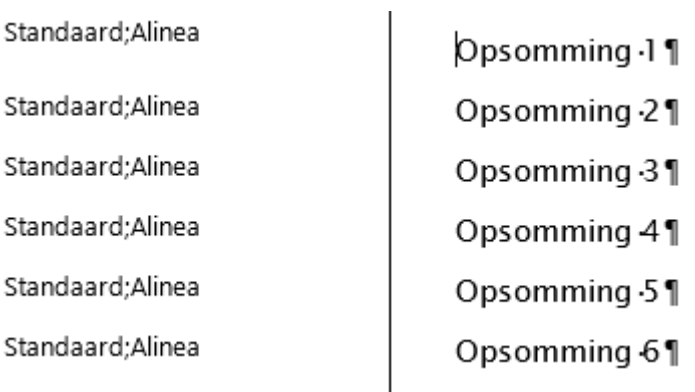

De opsomming ziet er als volgt uit:

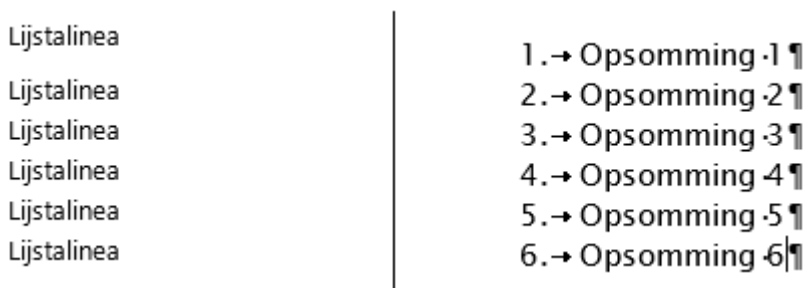

#### *Stap 2*

Ga nu met de cursor voor Opsomming 3 en Opsomming 4 staan.

Klik op Inspringen vergroten of op de Tab-toets.

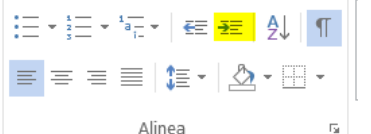

De opsomming ziet er nu als volgt uit:

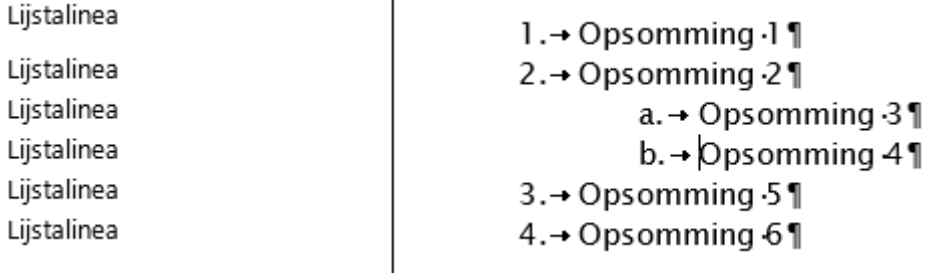

#### *Stap 3*

Selecteer nu de onderste opsommingen: Opsomming 5 en Opsomming 6.

Klik tweemaal op Inspringen vergroten of de Tab-toets.

De opsomming ziet er als volgt uit:

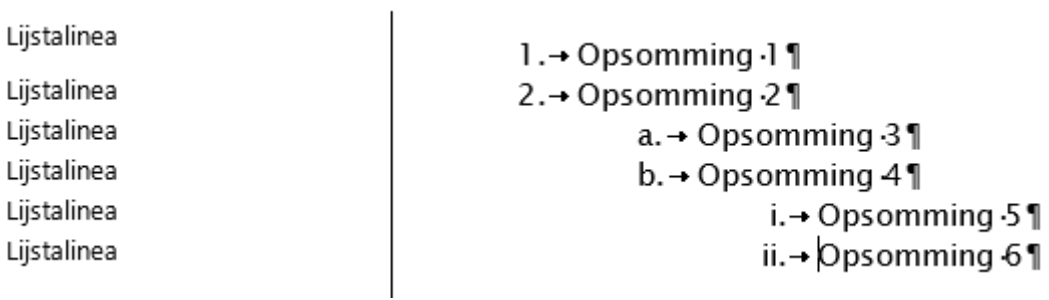

#### *Stap 4*

Stel u wilt bolletjes in plaats van i, ii:

Ga dan met de cursor voor de betreffende opsomming staan.

 $\mathbf{r}$ 

Klik nu op de Opsommingsteken bolletje.

De opsomming ziet er dan als volgt uit:

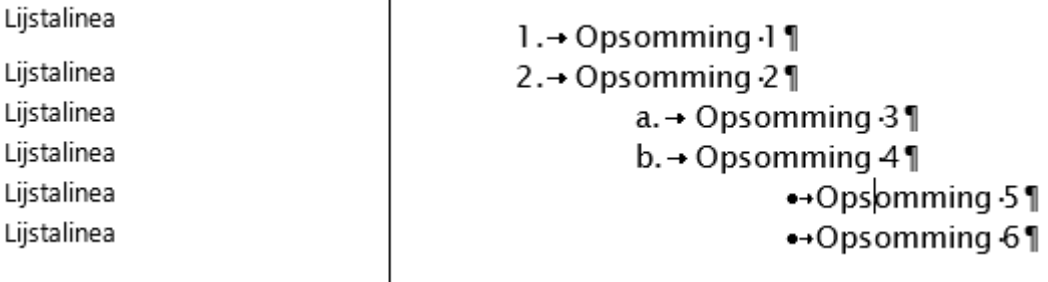

Ons advies is om niets te veranderen aan de afstand waarop ingesprongen wordt.

#### <span id="page-23-0"></span>e. Opsomming uitlijnen

- Standaard uitlijning aanpassen U kunt de uitlijning in het Word-document handmatig aanpassen, maar na het importeren wordt de uitlijning weer teruggezet naar de standaard uitlijning
- Nieuwe regel beginnen binnen een opsomming Wilt u een nieuwe regel beginnen maar geen nieuw opsommingspunt? Gebruik dan de toetsencombinatie SHIFT + Enter

# <span id="page-24-0"></span>12. Invoegen van een afbeelding

U kunt op drie manieren een afbeelding invoegen:

- <span id="page-24-1"></span>1) Via kopiëren en plakken vanuit uw andere Word-document
	- Selecteer de afbeelding uit uw document. Kopieer deze naar uw klembord
	- Ga met uw cursor op de juiste plek in het nieuwe document staan. Plak hier de afbeelding

#### <span id="page-24-2"></span>2) Afbeeldingen invoegen via Microsoft Word

- Sla de afbeelding op uw computer op.
- Toegestane formaten zijn .png en .jpeg. jpg
- Ga naar het Word-document en klik op het tabblad INVOEGEN
- Klik op Afbeeldingen
- Selecteer de afbeelding die u wilt invoegen

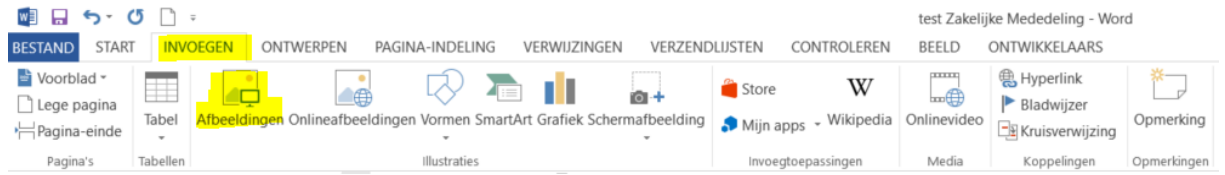

Kies bij de indelingsopties voor 'In de tekstregel'

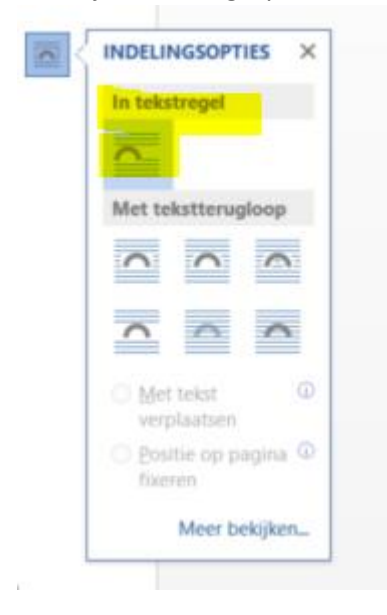

Bij de andere opties verschijnt namelijk een anker . Documenten met een anker kunnen niet geïmporteerd worden

Let op: in de conceptweergave is de afbeelding niet zichtbaar. U ziet een wit vlak. Bekijk uw document in de Afdrukweergave om de afbeelding te kunnen zien.

U kunt geen afbeelding toevoegen via de optie kopiëren en plakken. U krijgt dan een foutmelding bij het importeren van het document.

#### <span id="page-24-3"></span>3) Afbeeldingen invoegen via de SDL Xopus Editor

Importeer eerst het Word-document zonder de afbeelding.

Klik op Dossier bewerken. U komt terecht in de SDL Xopus Editor.

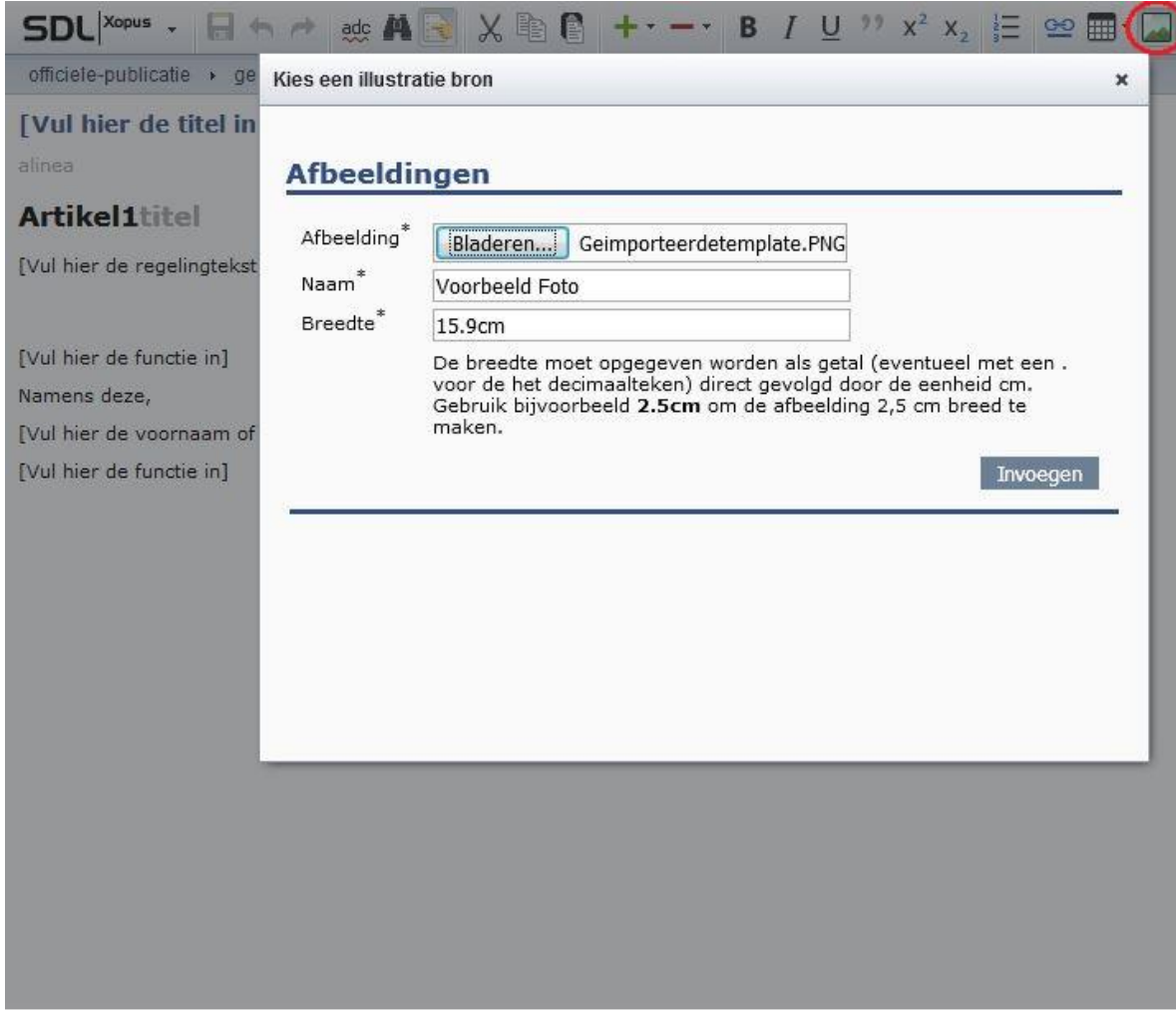

- Plaats uw cursor op de plek waar u de afbeelding wilt invoegen. Let op dat u uw cursor niet in de aanhef of ondertekening plaatst.
- Klik in het scherm op het icoon voor de Afbeelding (rood omcirkeld in bovenstaande schermprint):
	- o Afbeelding: Klik op Bladeren, zoek de afbeelding op en selecteer deze
	- o Naam: Geef de afbeelding een naam. In de naam mag geen punt (.) voorkomen
	- o Breedte: Geef de gewenste breedte op. De maximale breedte van een afbeelding mag 15,9 centimeter zijn. Dit kunt u aanduiden door 15.9cm (met punt en zonder spatie) in te voeren
- Klik vervolgens op invoegen

#### <span id="page-25-0"></span>13. Invoegen van een tabel

Een tabel kan op meerdere manieren worden gemaakt.

- <span id="page-25-1"></span>1) Wat kan wel in een tabel
	- Afbeeldingen

#### <span id="page-25-2"></span>2) Wat kan niet in een tabel

- Opsommingen. Deze worden omgezet naar losse regels.
- Tabellen in voetnoten
- Tabellen in tabellen
- Tabellen in de aanhef of ondertekening
- Gekleurde vlakken of letters. Het document kan geïmporteerd worden, maar de kleuren vallen weg
- Symbolen, zoals een emoticon. De Symbolen worden niet geïmporteerd

#### <span id="page-26-0"></span>3) Tabel kopiëren en plakken zonder opmaak

In hoofdstuk 7.a hebben we uitgelegd dat u bij het kopiëren van tekst uit het originele document het beste kunt kiezen voor de plakoptie 'Alleen tekst behouden (T)'. Het gevolg van deze plakoptie is dat alleen de tekst overblijft. Hoe maakt u hier weer een tabel van?

#### **Tabel uit het originele document**

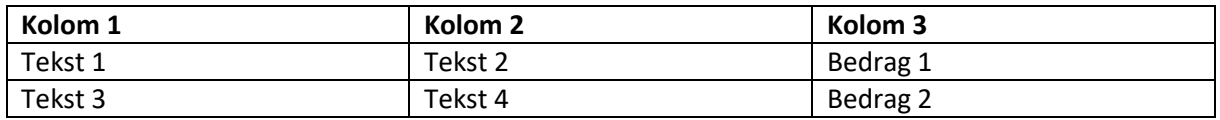

#### **Tabel na plakken met de optie 'Alleen tekst behouden (T)'**

Kolom 1 → Kolom 2 → Kolom-3¶

Tekst-1-Tekst-2-Bedrag-1|

Tekst-3-Tekst-4-Bedrag-2¶

#### **Hoe maakt u hier weer een tabel van?**

U ziet dat alle randen zijn verdwenen en er alleen tekst over is. Tussen de tekst staan tabs

Kolom $\cdot 1$   $\rightarrow$  Kolom $\cdot 2$ 

Selecteer de tekst die een tabel moet worden

.

Ga naar tabblad INVOEGEN en kies Tabel

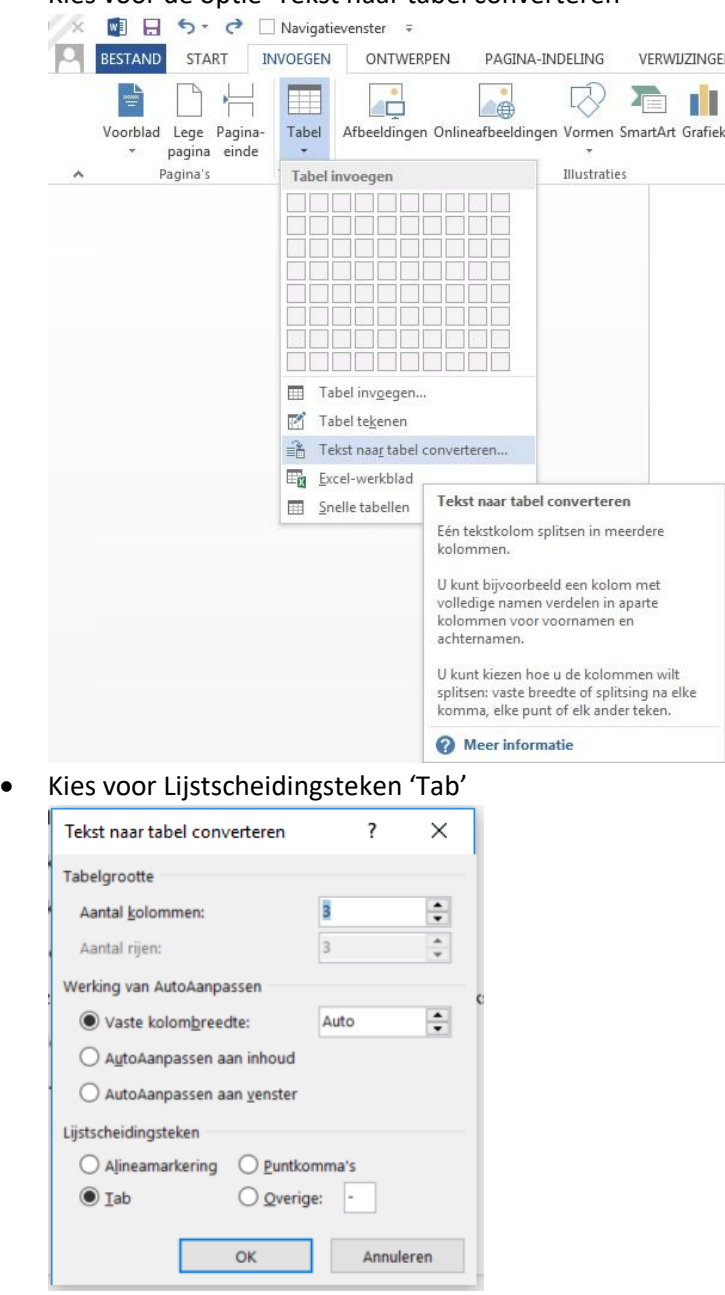

Kies voor de optie 'Tekst naar tabel converteren'

Er wordt automatisch ingevuld hoeveel kolommen en rijen er zijn. Controleer of dit klopt. In dit voorbeeld zijn er 3 kolommen en 3 rijen.

Klopt dit niet? Controleer dan of er misschien te veel of te weinig tabs staan. Pas dit eventueel aan.

Klik op OK

U kunt hierna in het Word-document de tabel aanpassen naar wens. U kunt bijvoorbeeld kolommen breder of smaller maken. Of kolommen of rijen toevoegen of verwijderen.

#### <span id="page-27-0"></span>4) Tabel kopiëren en plakken met opmaak

Heeft u een grote tabel en vindt u het te veel werk om de tabel opnieuw te maken? Kopieer de volledige tabel en plak deze met de plakoptie 'Opmaak bron behouden' in de template.

#### <span id="page-28-0"></span>5) Randen tabel zichtbaar maken

De randen van de tabel in het Word-document zijn zichtbaar. Zodra u het Word-document importeert zult u zien dat de randen (deels) verdwenen zijn.

- In de document details in DROP ziet u dat de randen een stippellijn zijn. U ziet ook dat de grootte en breedte van de tabel is aangepast
- In het voorbeeld/ de PDF zijn de randen verdwenen

#### **Weergave tabel in Document details of webversie**

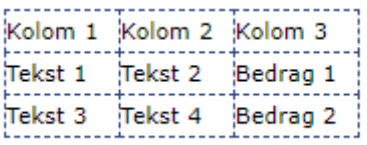

#### **Weergave tabel in Voorbeeld of PDF-versie**

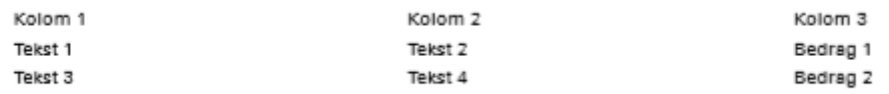

Let op: met onderstaande stappen voegt u alleen randen toe aan de tabel in het voorbeeld/ de PDF. De weergave van de tabel in de webversie zal niet veranderen.

- Importeer eerst het document met de tabel
- Klik op bewerken. SDL Xopus editor start nu op
- Klik met de rechtermuisknop op de tabel en selecteer Eigenschappen onderaan de lijst. Aan de rechterkant verschijnt de eigenschappenlijst waarin u de eigenschappen van de tabel kunt aanpassen. Het advies is om hier niets aan te wijzigen, behalve het frame onder het kopje tabel

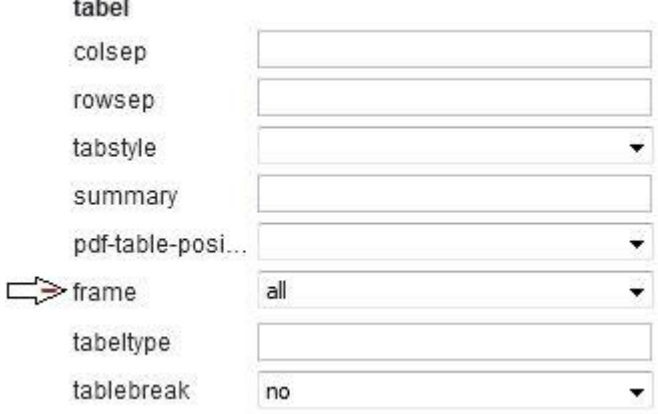

#### Manier 2 Klik met de rechtermuisknop op de tabel en de volgende lijst verschijnt.

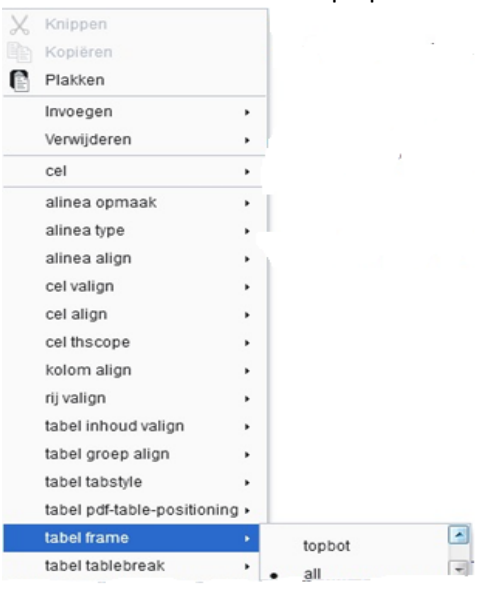

In beide gevallen selecteert u all, waardoor alle randen worden getoond in het voorbeeld en de uiteindelijke versie van de publicatie.

\*Let op: U zult dit bij elke tabel moeten doen.

# <span id="page-29-0"></span>14. Aanpassen stijl template aan eigen huisstijl

Zoals u eerder in deze handleiding heeft kunnen lezen, kunt u de opmaakstijlen in de template niet aanpassen. Wat bedoelen wij hier mee?

Stel u vindt de letters van de stijl OP\_Titel te groot. Als u nu in het document de titel selecteert en de letters kleiner maakt, kunt u het document niet importeren. U krijgt een foutmelding.

De volgende aanpassingen kunt u aan de opmaak doen. Hoe u dit kunt doen wordt hieronder uitgelegd.

- a. Stippellijn bij OP Aanhef en de streep bij OP Ondertekening weghalen
- b. Opmaak van de titels aanpassen
- c. Logo van uw organisatie toevoegen

<span id="page-30-0"></span>a. Stippellijn bij OP\_Aanhef en streep bij OP\_ Ondertekening weghalen

Bij de stijl OP\_Aanhef ziet u een stippellijn in de kantlijn.

```
Aanhef¶
Aanhef¶
```
Bij de stijl OP\_Ondertekening ziet u een doorgetrokken streep.

Ondertekening¶ Ondertekening¶

Deze haalt u als volgt weg:

- Ga met de cursor op de stijl OP\_Aanhef of OP\_Ondertekening staan
- Klik op de rechtermuisknop en kies voor Wijzigen

CONTROLEREN BEELD ONTWIKKELAARS

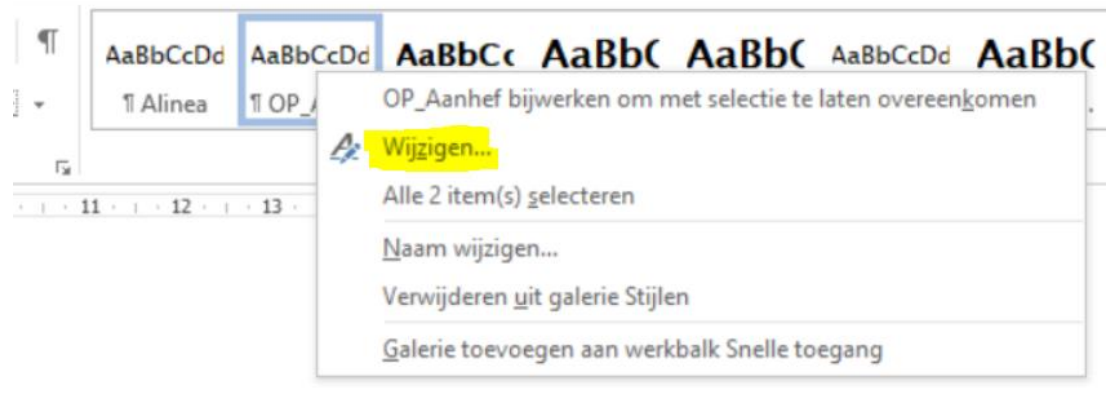

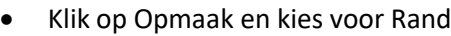

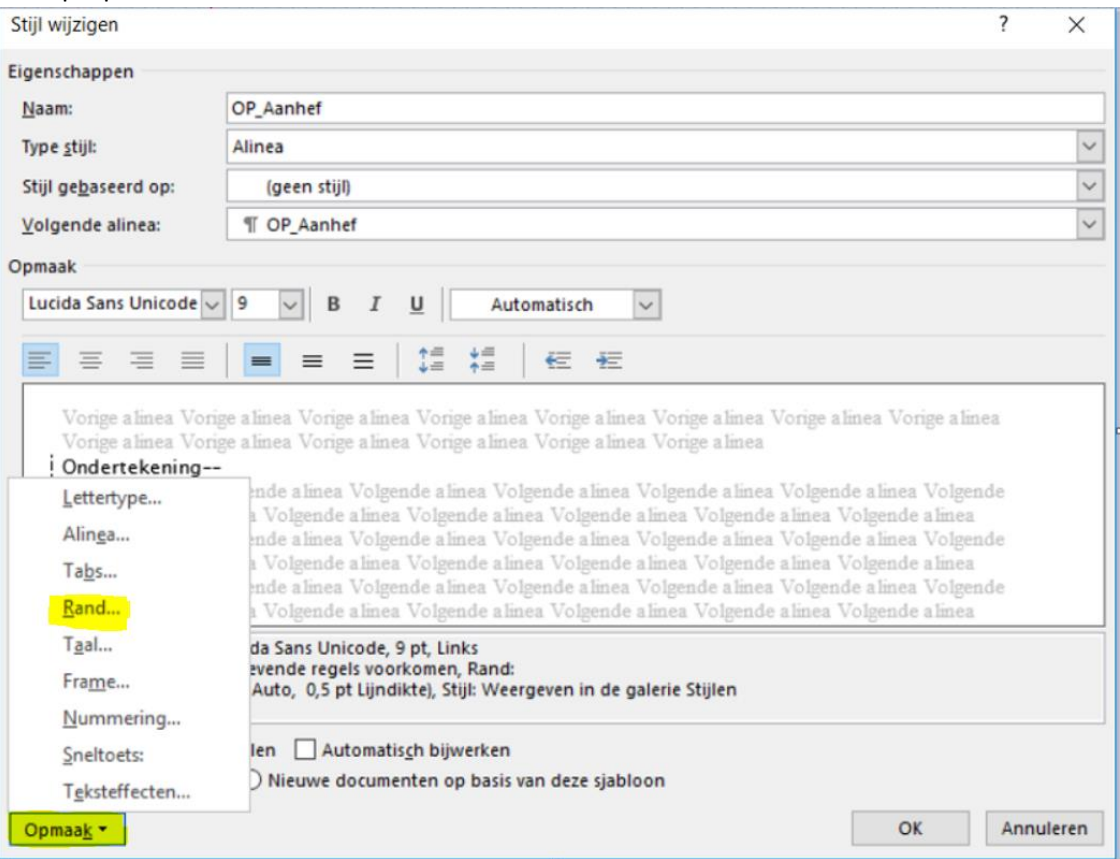

 $\overline{?}$ 

Selecteer Geen en klik op OK

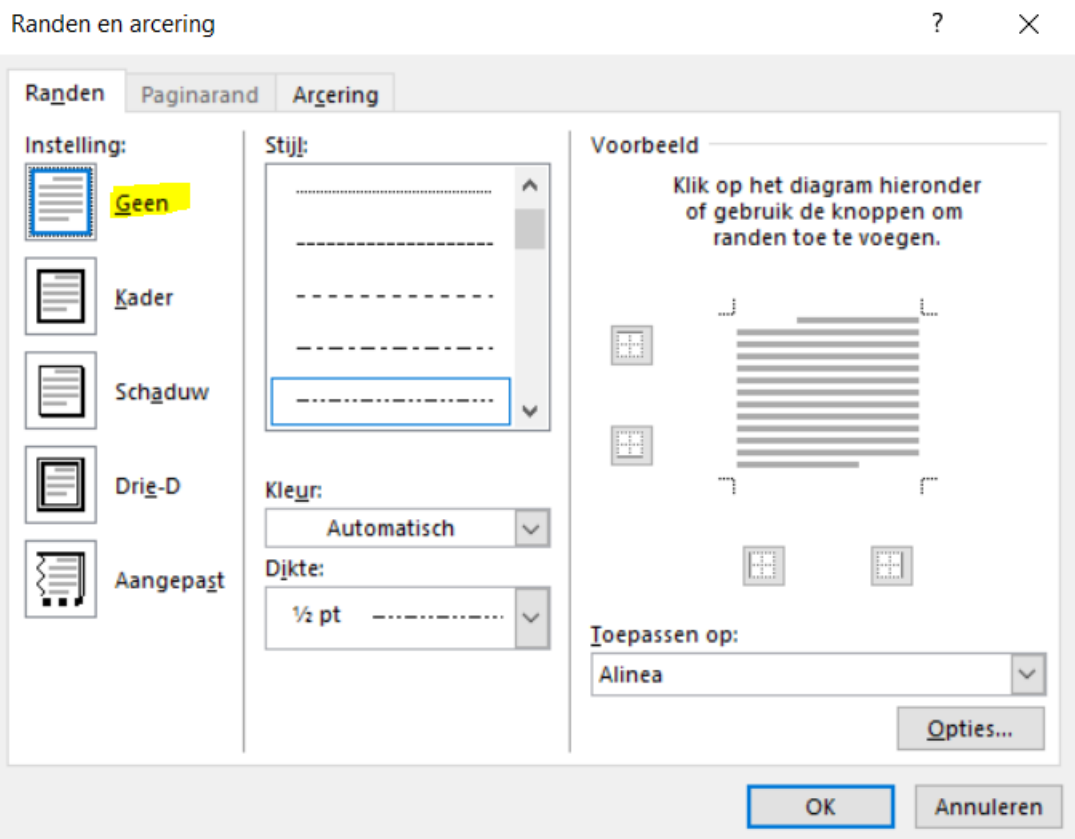

#### <span id="page-32-0"></span>b. Opmaak titels aanpassen

- Ga met de cursor op de stijl staan, bijvoorbeeld OP\_Titel
- Klik op de rechtermuisknop en kies voor Wijzigen

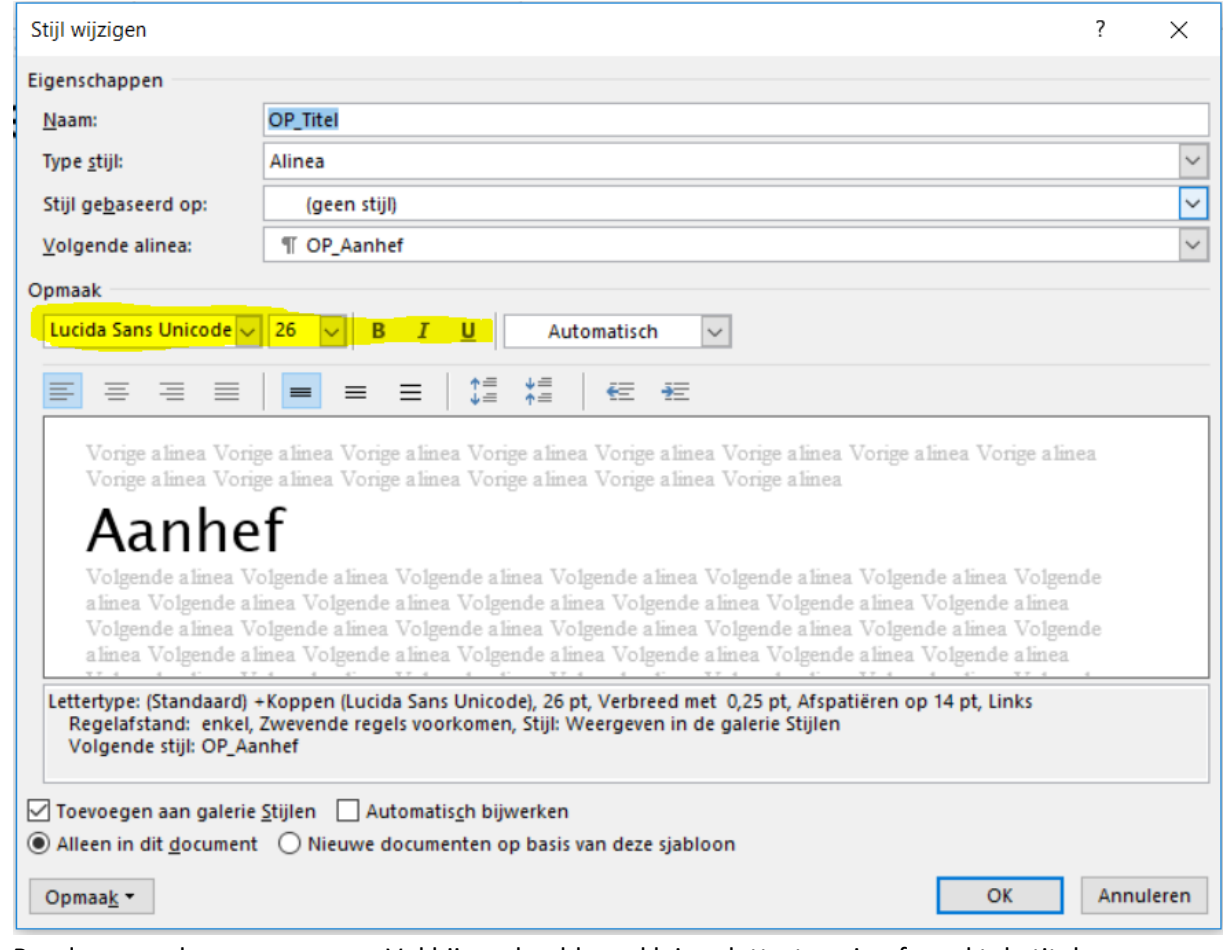

- Pas de opmaak naar wens aan. Vul bijvoorbeeld een kleiner lettertype in of maakt de titel vetgedrukt
- Klik vervolgens op OK

Herhaal dit eventueel voor de overige titels.

#### <span id="page-32-1"></span>c. Logo organisatie toevoegen aan de template

Op de publicatie wordt automatisch het logo van uw organisatie getoond.

#### <span id="page-32-2"></span>d. Gewijzigde template opslaan

Sla de lege template met de gewijzigde stijlen op uw computer op en gebruik deze voor de opmaak van het besluit.

# <span id="page-33-0"></span>15. Foutmeldingen en problemen oplossen

# <span id="page-33-1"></span>1) Foutmeldingen

U krijgt een foutmelding bij het aanmaken van het dossier. Hieronder leest u wat de oorzaak is en hoe u zelf de fout kunt oplossen.

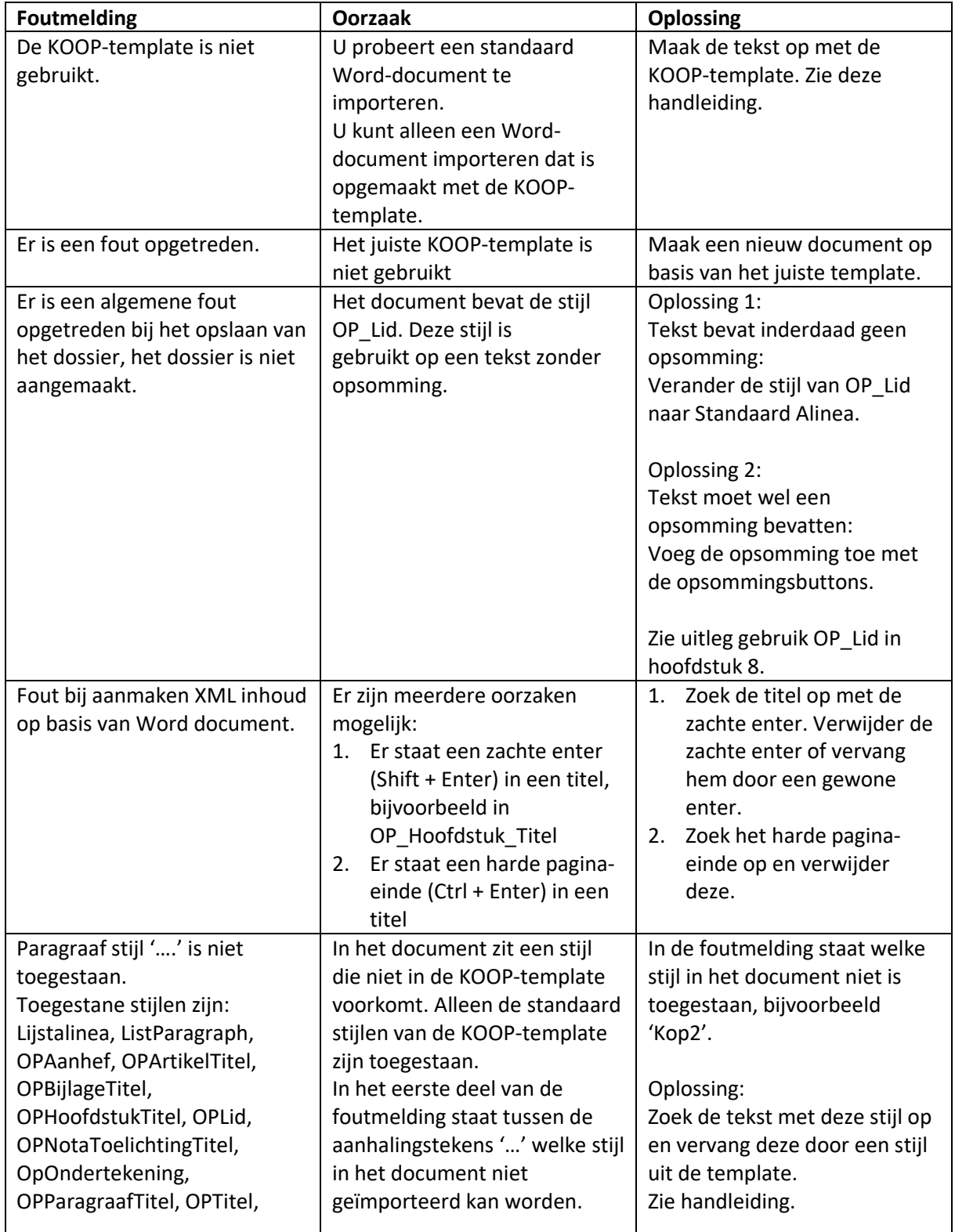

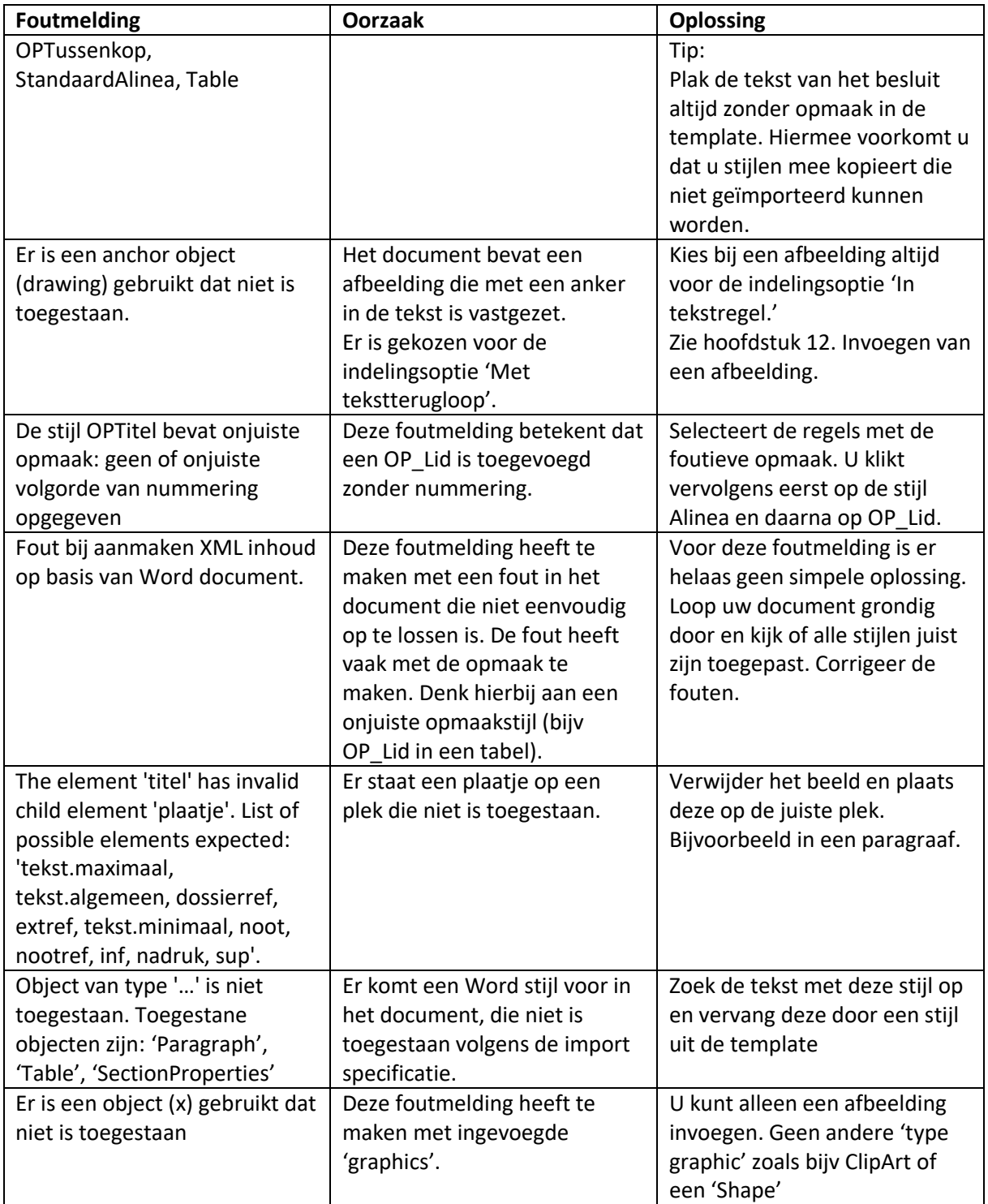

# <span id="page-34-0"></span>2) Opmaak tekst ziet er anders uit na importeren

Omdat bij digitale publicaties het formaat gestandaardiseerd is, worden niet alle functies van Word overgenomen bij het importeren.

De volgende opmaak gaat verloren bij het importen van het document:

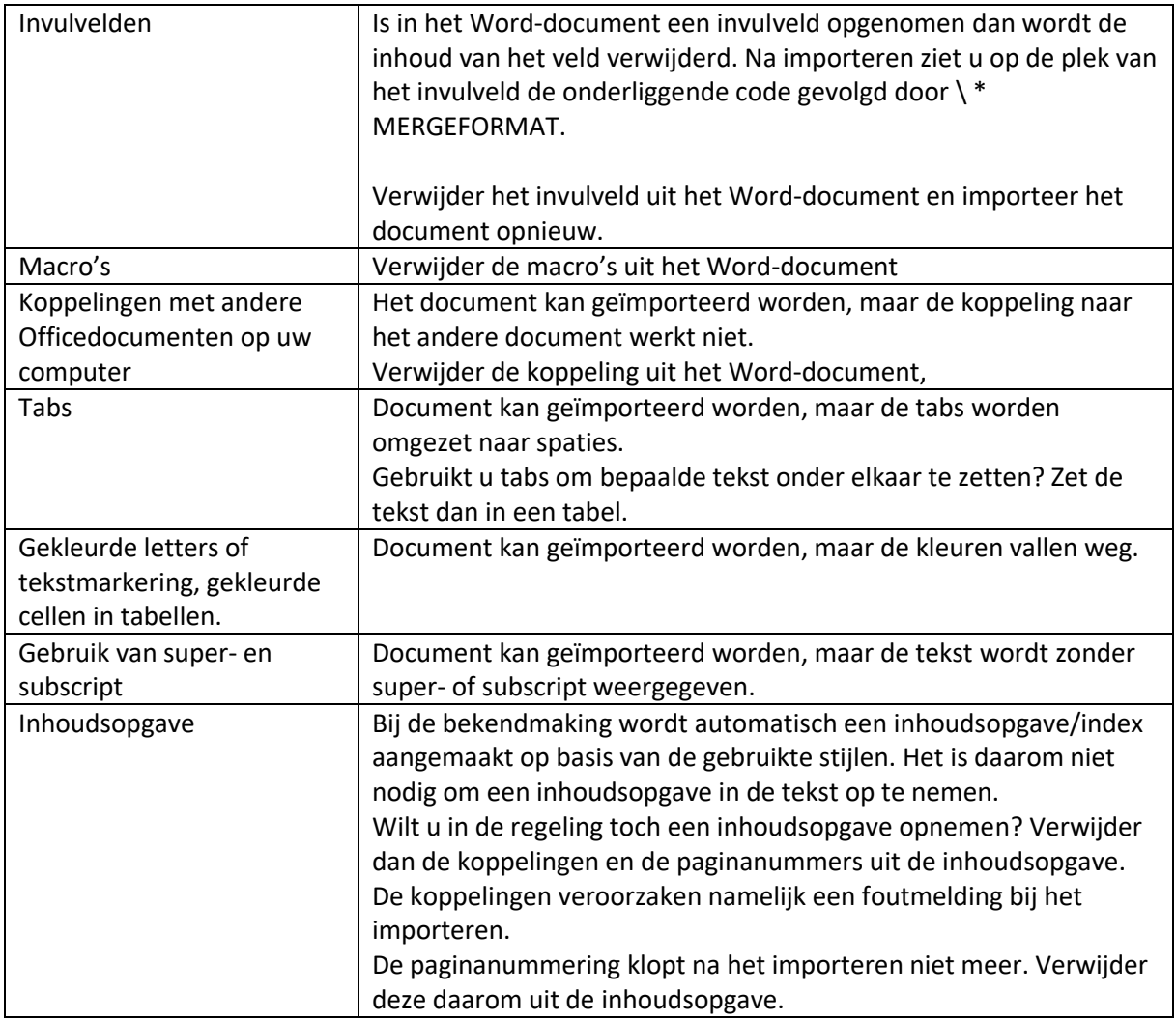

# <span id="page-35-0"></span>16. Vragen?

Heeft u nog vragen over de Word-import en het werken met de template? Neem dan contact op met de Servicedesk KOOP.

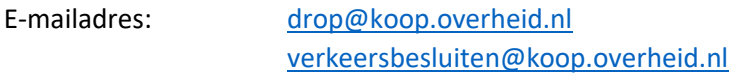

Telefoonnummer: 070-7000526

Bereikbaar van maandag t/m vrijdag van 08.30 uur tot 17.00 uur.